# SMT-i6020/6021 User Guide

The purpose of Safety Concerns is to ensure users' safety and to prevent property losses. Please read this document carefully for proper use.

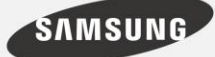

#### COPYRIGHT

This guide is proprietary to SAMSUNG Electronics Co., Ltd. and is protected by copyright.

No information contained herein may be copied, translated, transcribed or duplicated for any commercial purposes or disclosed to the third party in

#### TRADEMARKS

Product names mentioned in this manual may be trademarks and/or registered trademarks of their respective companies.

This guide may be changed for product improvement, standardization or other technical reasons without prior notice.

For further information on the updated guide or the contents contained in the guide, please contact your Authorized Samsung Reseller.

©2015 SAMSUNG Electronics Co., Ltd. All rights reserved.

# <span id="page-2-0"></span>SAFETY CONCERNS

The purpose of the Safety Concerns section is to ensure the safety of users and prevent property damage. Please read this document carefully for proper use.

# <span id="page-2-1"></span>**Conventions**

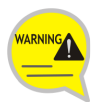

#### **Warning**

Provides information or instructions that you should follow in order to avoid personal injury or fatality.

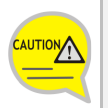

#### **Caution**

Provides information or instructions that you should follow in order to avoid a service failure or damage to your phone.

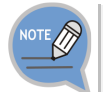

#### **Note**

Indicates additional information for referrence.

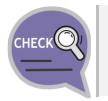

#### **Checks**

Provides the operator with checkpoints for stable system operation.

# <span id="page-2-2"></span>Symbols

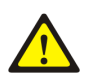

#### **Caution**

Indication of a general caution

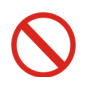

#### **Restriction**

Indication for prohibiting an action for a product

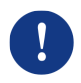

#### **Instruction**

Indication for commanding a specifically required action

<span id="page-3-0"></span>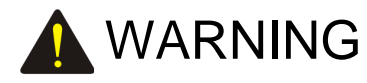

#### **Power**

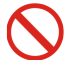

Do not use damaged power cord or loose outlets.

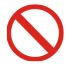

Do not pull or bend the cord by force, and do not touch the power plug with wet hand.

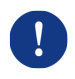

When the phone is out of use for a long time, leave the plug pulled out of the outlet.

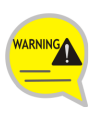

The earpiece of the phone is slightly Magnetic and there is the possibility that small pieces of metal can stick to it. Check and clean the earpiece at regular intervals.

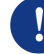

For the power connection port of the phone, use the provided optional power adapter. Use of a power adapter that does not meet the specifications may cause the product to become damaged, to overheat, or to explode.

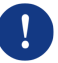

If there is dirt or moisture on the pin contact surface of a power plug, pull out the plug and wipe it away with a cloth. If dirt or moisture remains on the product even after wiping, contact the service center.

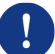

If an abnormal sound, smell or smoke is emitted from the phone, pull out the power plug immediately, and then contact the service center.

#### **Installation/Maintenance**

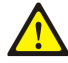

Do not place the phone in a location with a lot of dust, in a location that is subject to severe changes in temperature, or near a heating device (cigarette heat, heater, etc.)

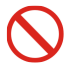

Do not use or store flammable spray or materials near the phone.

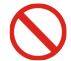

Do not place objects containing water such as vases, flowerpots, cups, cosmetics, or medicines near your phone. Humidity or liquid may damage the parts and circuits of this product.

<span id="page-4-0"></span>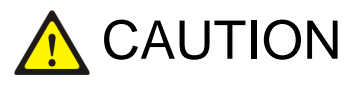

#### **Power**

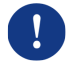

Do not power off the phone while upgrading a program.

#### **General**

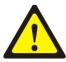

The LAN cable to the network should be connected to the LAN port of a phone, NOT to the PC connection port.

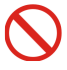

Do not place a heavy object on top of the phone.

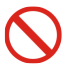

Do not drop the product or apply impact on the product. It may damage product screen or exterior and its internal parts.

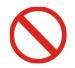

Do not install the phone under direct sunlight.

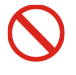

Safety is not guaranteed if expendable items or additional goods are used unauthorized by Samsung.

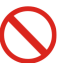

Do not attempt to disassemble, fix, or rebuild the phone yourself.

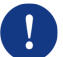

Use a soft and dry cloth when cleaning the phone. Do not spray water directly onto the product; and do not use chemicals such as wax, benzene, alcohol, thinner, mosquito killer, perfume spray, lubricant, detergent, etc.

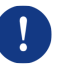

Listening with a headset or earphone at high volume may damage your hearing.

# **TABLE OF CONTENTS**

### **SAFETY CONCERNS**

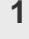

8

15

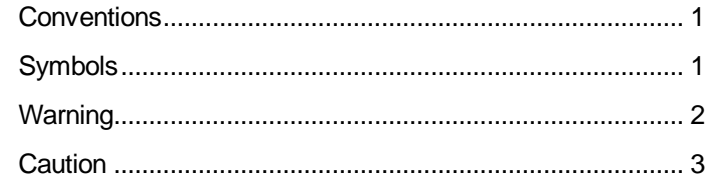

### **BEFORE USE**

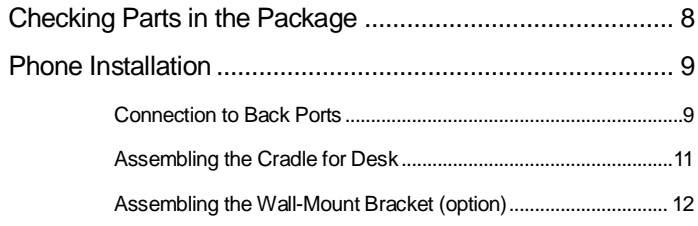

### THINGS YOU SHOULD KNOW

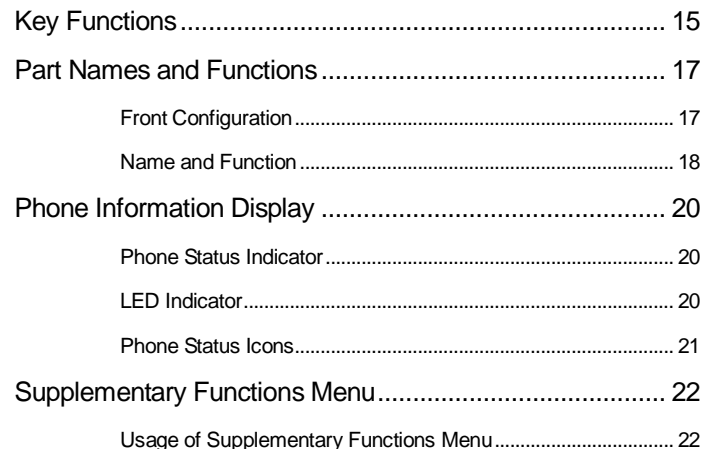

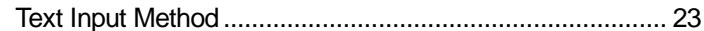

### **BASIC FUNCTIONS**

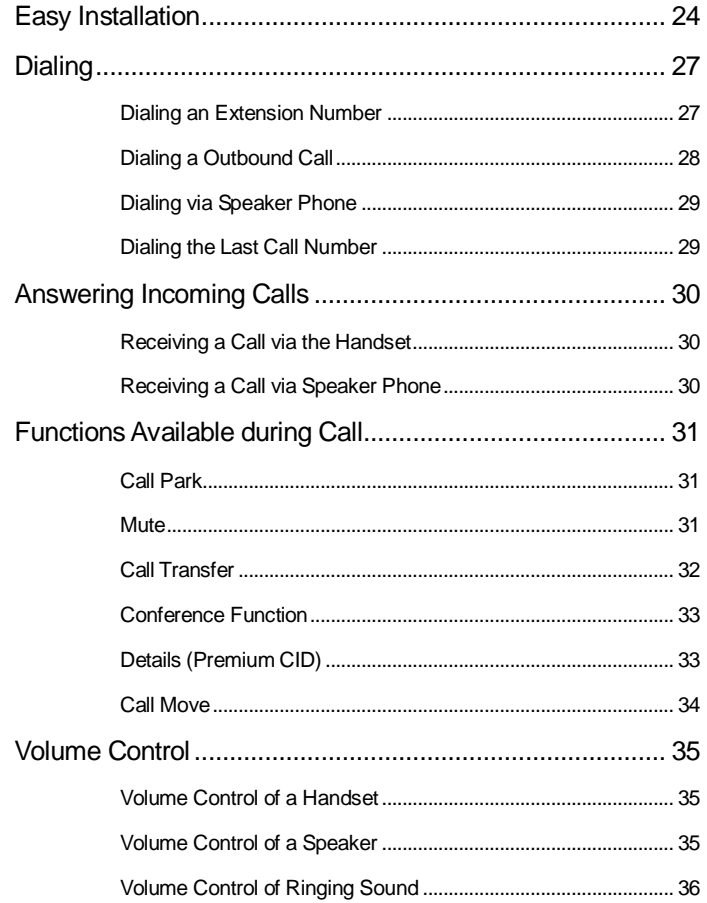

### **HOW TO USE MENUS**

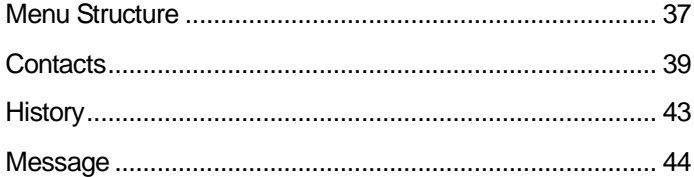

#### $24$

37

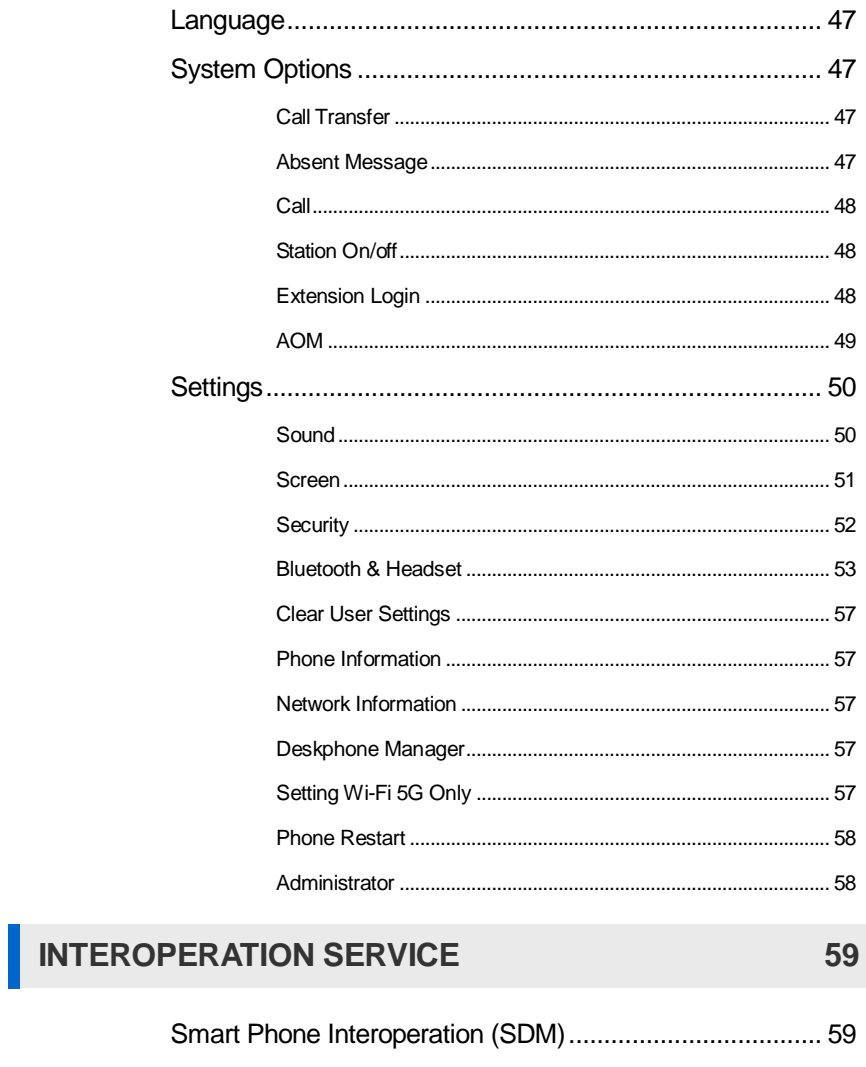

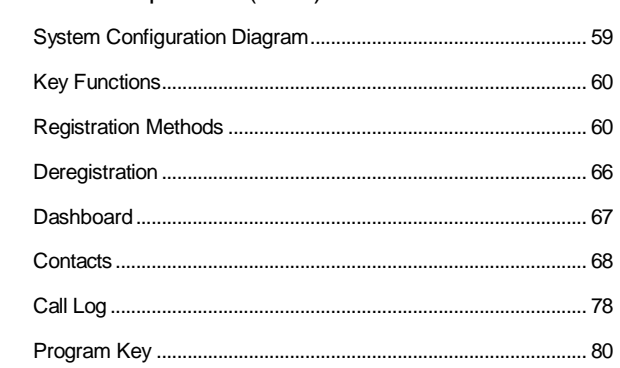

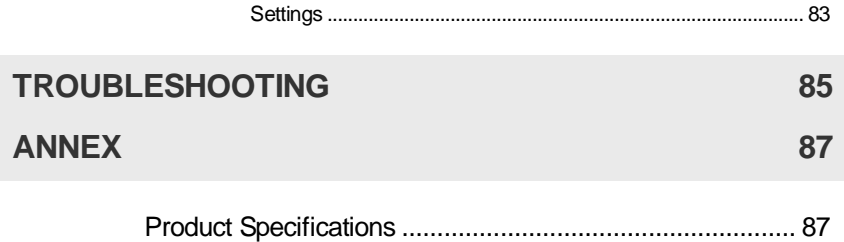

# <span id="page-9-0"></span>BEFORE USE

# <span id="page-9-1"></span>Checking Parts in the Package

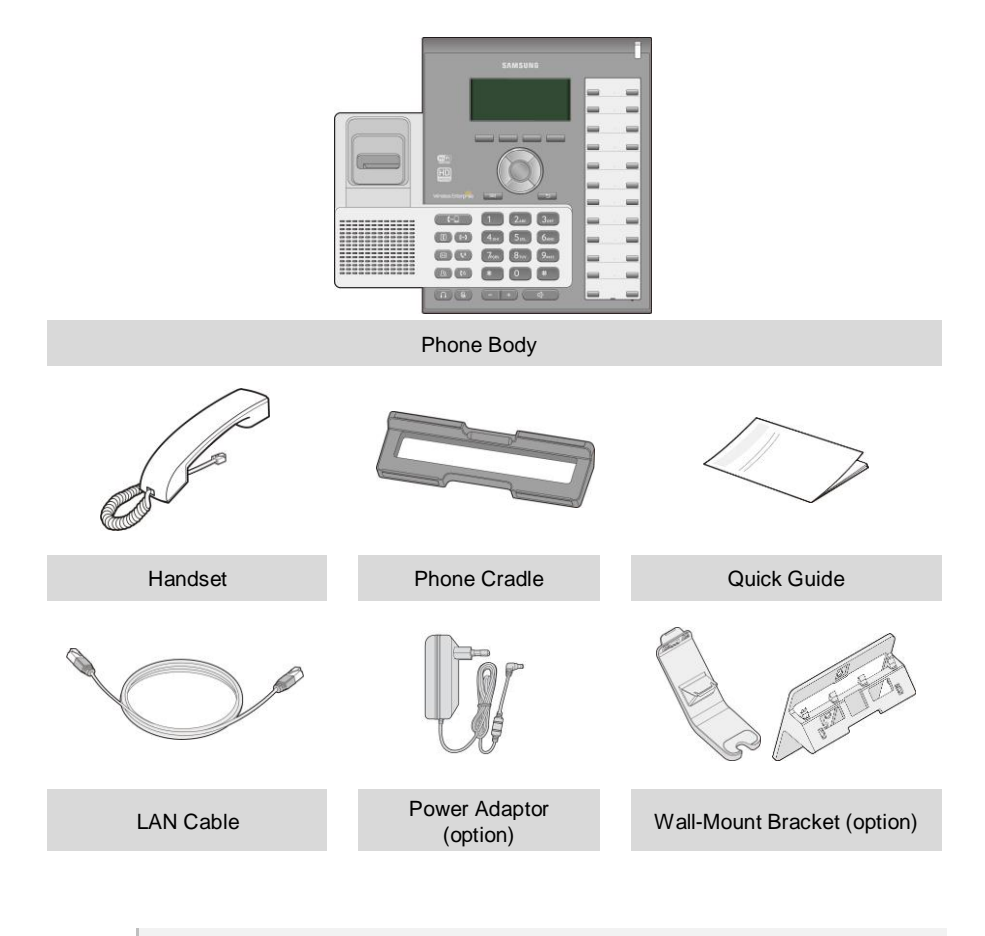

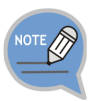

- If any components are damaged or missing, contact the dealer.
- The Power Adaptor and Wall-Mount Bracket are options. If necessary, contact the dealer.

# <span id="page-10-0"></span>Phone Installation

### <span id="page-10-1"></span>Connection to Back Ports

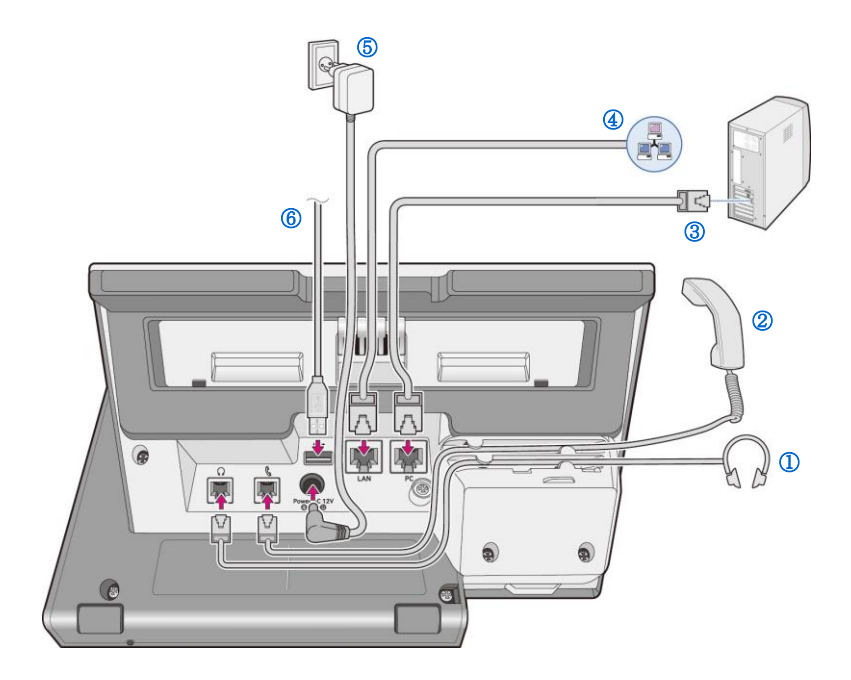

- 1 If a headset is used, connect it to the **headset port**.
- 2 Connect a handset to the **handset port** of the phone.
- 3 Connect one end of the PC connection LAN cable, which was provided with the phone, to the PC connection port of the phone. Connect the other end to the PC network port.

#### 4

6

#### **Connect the LAN cable connected to the network to the** LAN connection port of the phone. - When power is supplied from the LAN port (PoE), the phone is booted upon LAN connection.

5 If PoE is not supported, connect the power adapter to the **power connection port**. When the plug of the connected power adapter is plugged into the outlet, the phone is booted up. (The power adapter is purchased separately.)

- When connecting the power cable, make it go through the center hole of phone cradle.

If a USB is used, connect a USB to the USB connection port.

### <span id="page-12-0"></span>**Assembling the Cradle for Desk**

The installation angle of a phone can be changed depending on the assembly direction of the cradle.

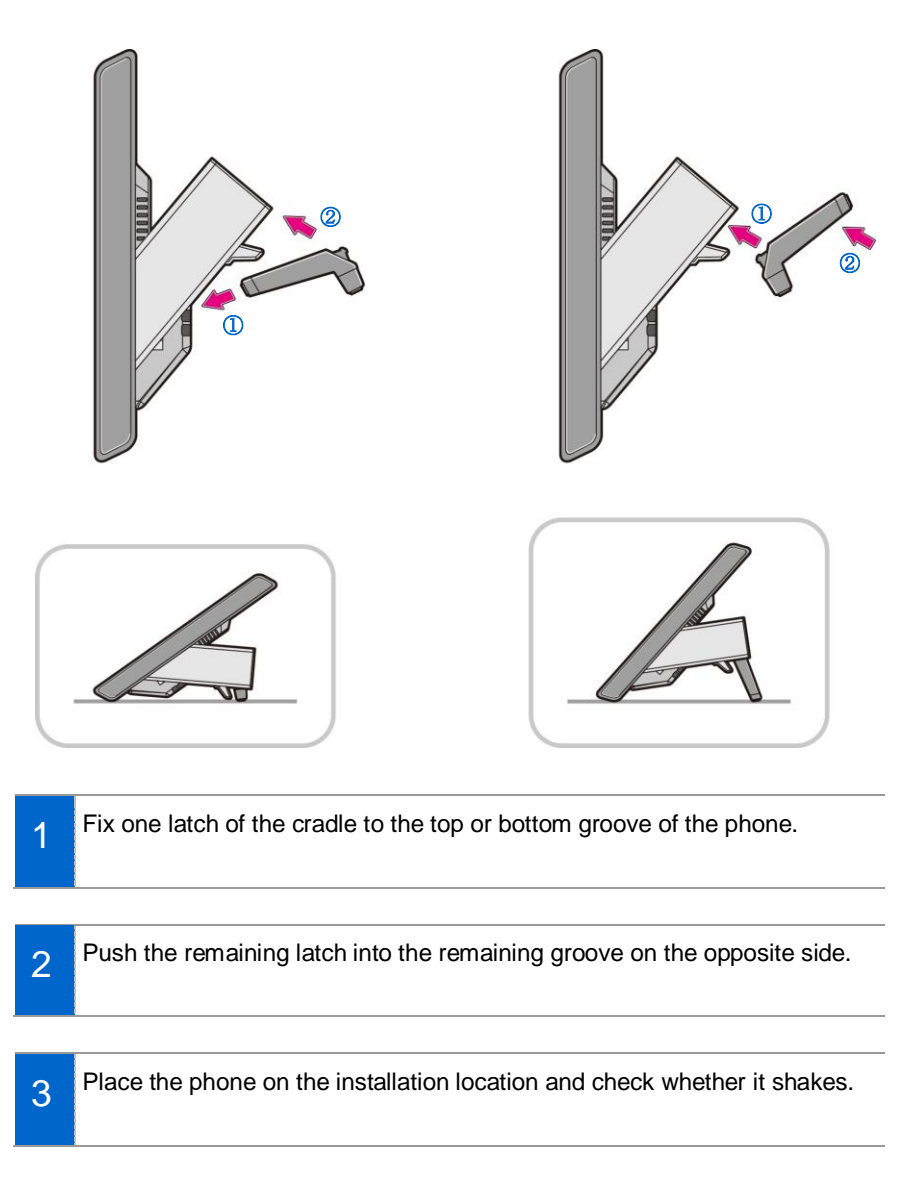

# <span id="page-13-0"></span>Assembling the Wall-Mount Bracket (option)

Assemble the wall-mount bracket where you want to use the phone. The wall-mount bracket is an optional item. If necessary, please contact your dealer.

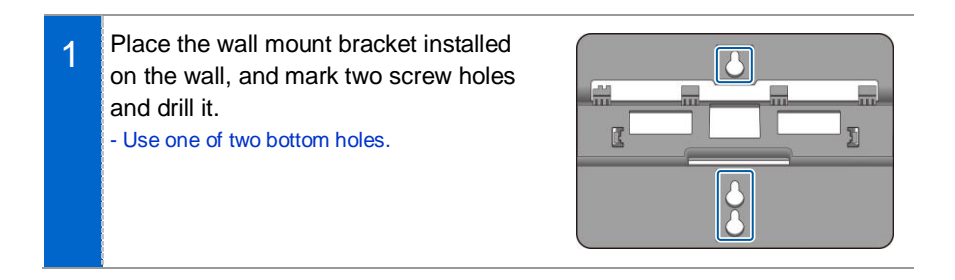

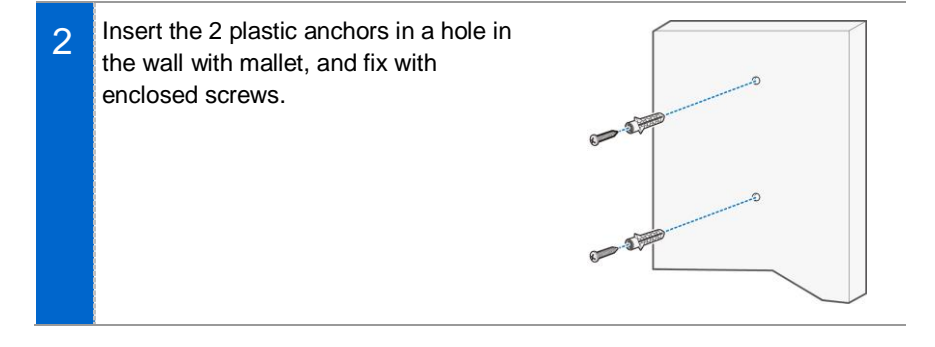

3 Handset bracket and wall mount bracket are fixed to the body as shown below for the order.

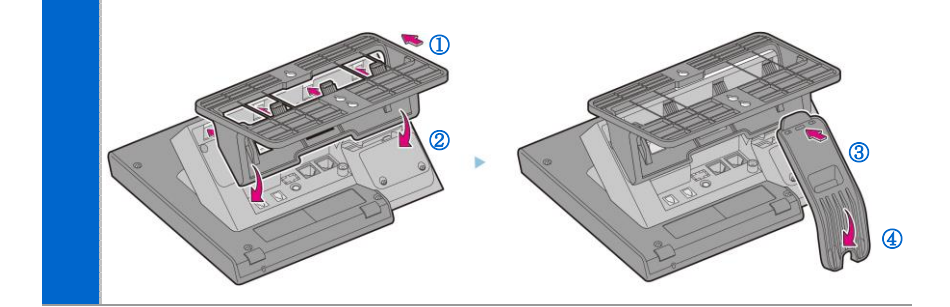

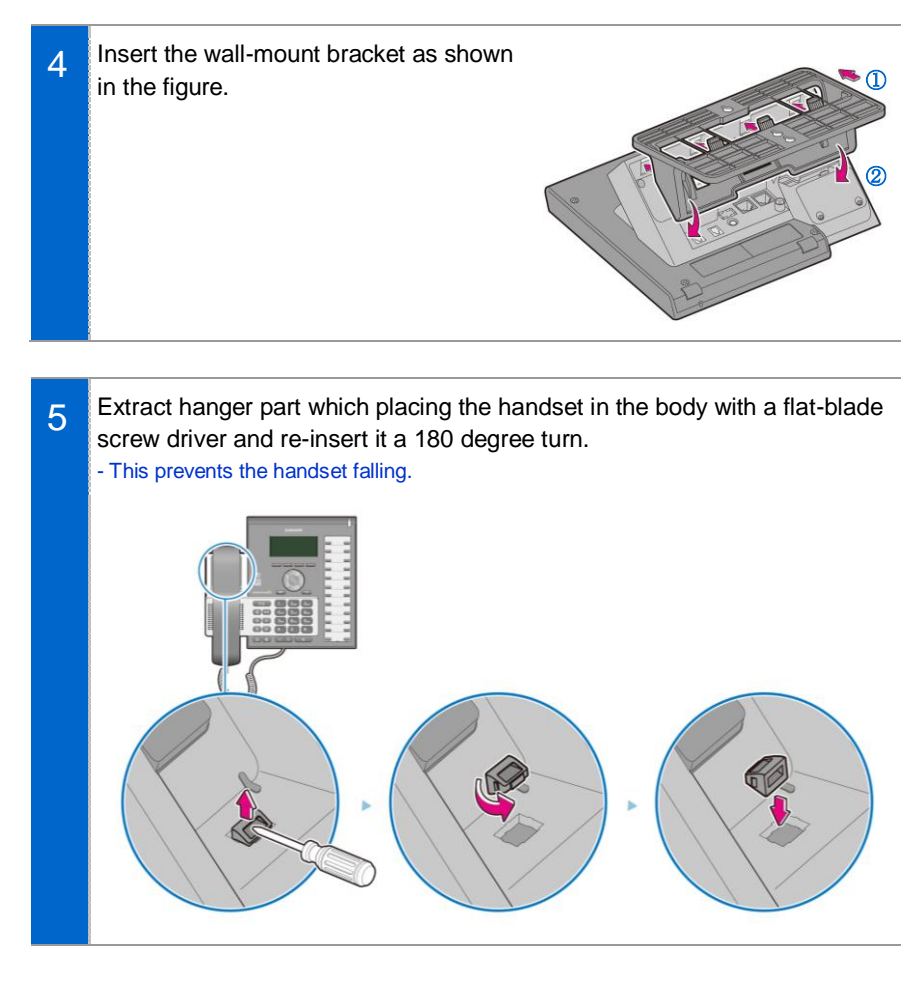

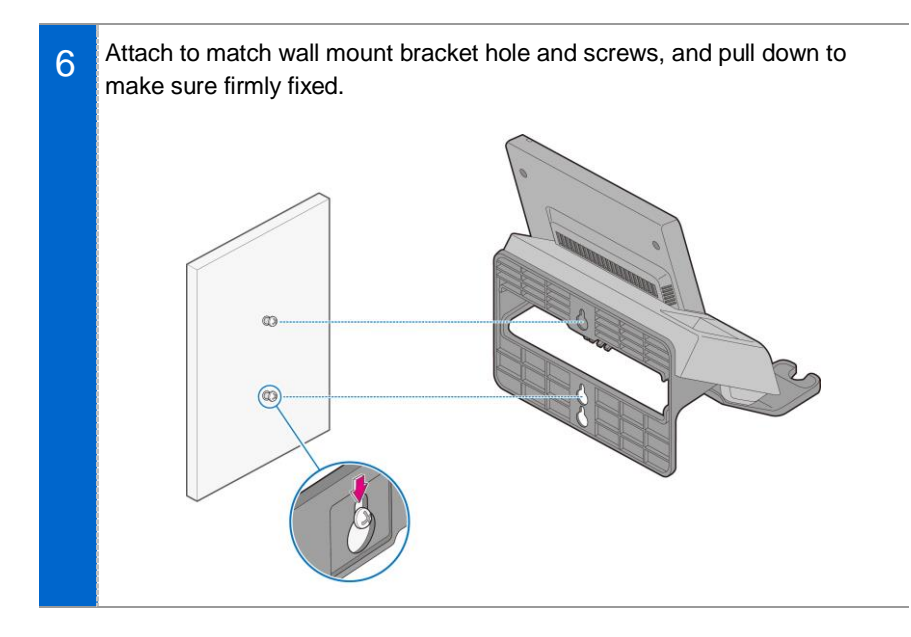

# <span id="page-16-0"></span>THINGS YOU SHOULD KNOW

# <span id="page-16-1"></span>Key Functions

#### **IP Network**

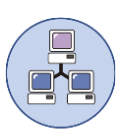

The SMT-i6020/6021 phone enables voice telecommunication through an already-installed data network, without requiring the installation of an additional telephone line. Therefore, it does not require the additional expense of maintaining telephone numbers, and can save on telephone costs for the businesses, and people, that use international phone calls frequently.

#### **Bluetooth Headset**

 $\sqrt{x}$ 

A user can talk to a counterpart by connecting a wireless Bluetooth headset to the phone.

#### **Bluetooth Smart Phone Mode**

 $\mathbf{R}$ 

Connect the phone and a smartphone via Bluetooth, then you can use the phone to take the call received to the smartphone and you can also use the call move function.

# **Call Park** If you must interrupt a call, you can put the call on hold or transfer it to another person using the Call Park or Call transferring function.

#### **Conference**

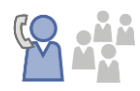

During a call, you can have a conference call with others by pressing the **[Conference]** button.

#### **Call Forward**

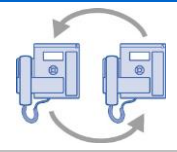

A call can be forwarded to another number when the call cannot be received.

#### **DND**

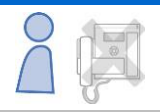

If this function is selected, the phone does not ring even when a call is placed to the phone.

#### **USB Charging**

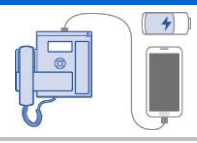

With a phone to which a power adaptor is connected, you can use the USB charging function. (When PoE is connected, the USB charging function is not available during call.)

# <span id="page-18-0"></span>Part Names and Functions

### <span id="page-18-1"></span>**Front Configuration**

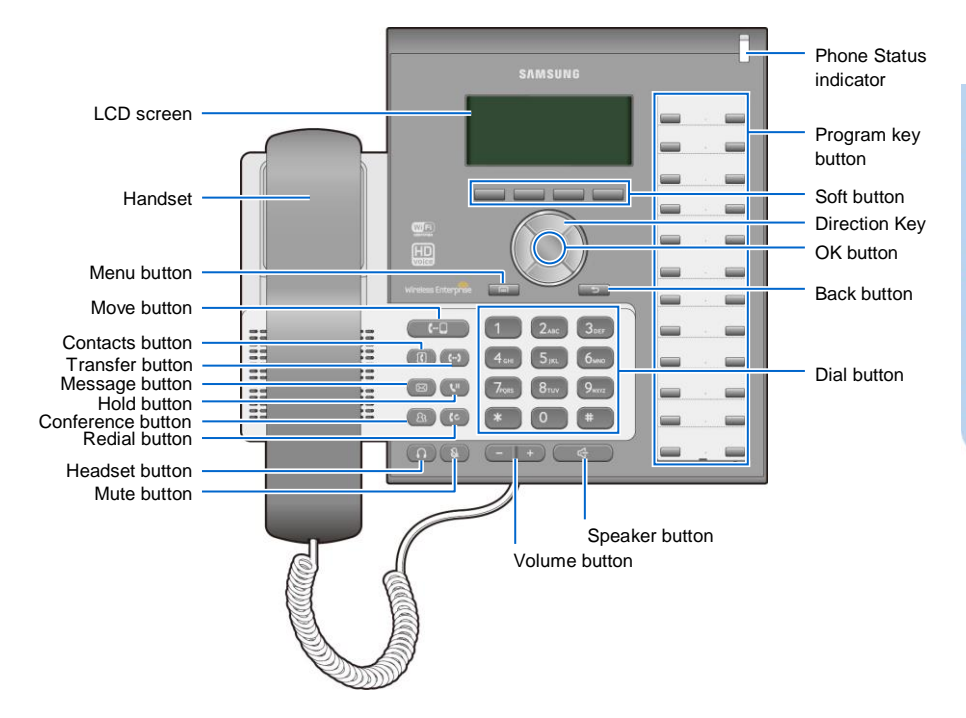

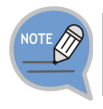

The color or image of the product in this manual may be different from the actual ones.

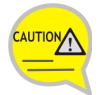

Handset placing part contains magnetic material to hold handset, so do not leave things whichshould not receive the influence of the magnetic material.

## <span id="page-19-0"></span>Name and Function

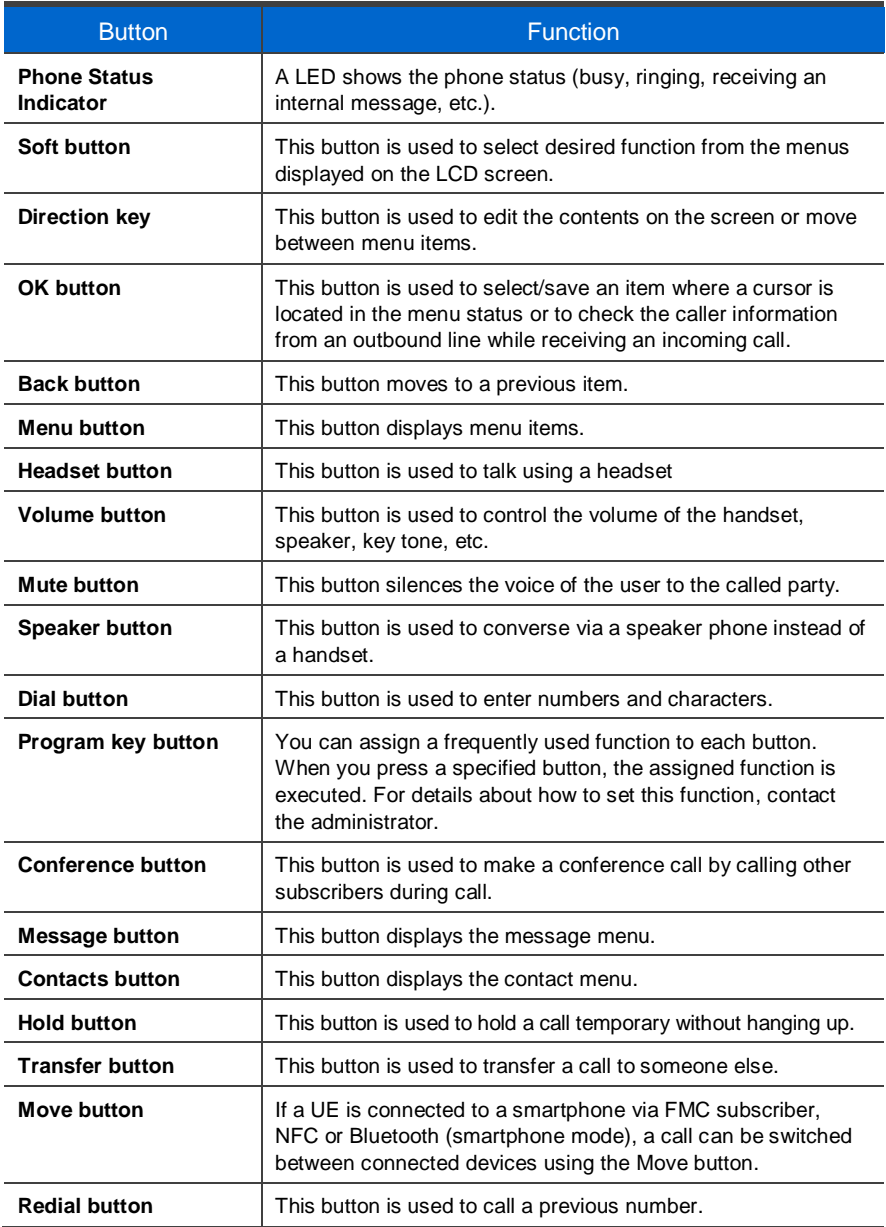

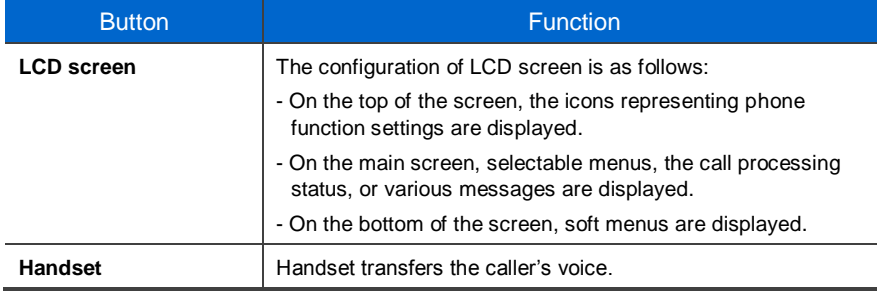

#### Navigation button

The i6020/6021 phone has navigation buttons that allow users to use its functions easily.

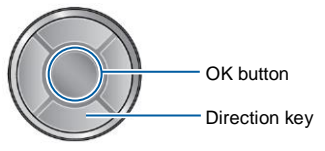

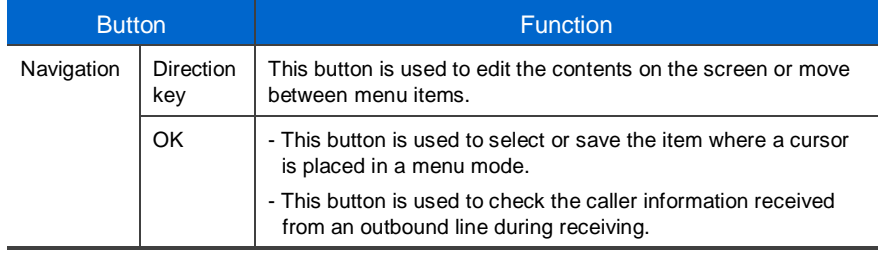

# <span id="page-21-0"></span>Phone Information Display

### <span id="page-21-1"></span>Phone Status Indicator

Indicator light is turned on or off depending on the phone status.

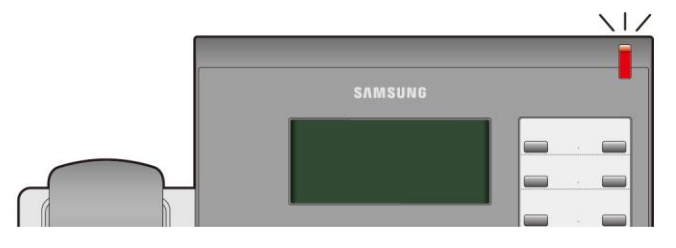

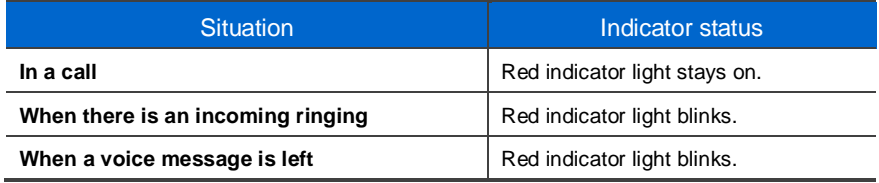

## <span id="page-21-2"></span>LED Indicator

The below button LED is turned on or off depending on status.

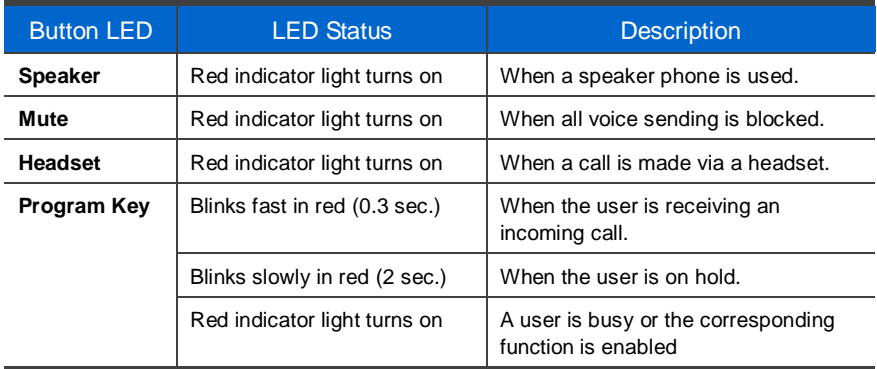

### <span id="page-22-0"></span>**Phone Status Icons**

Icon shows the phone setting status, being displayed on the right top side.

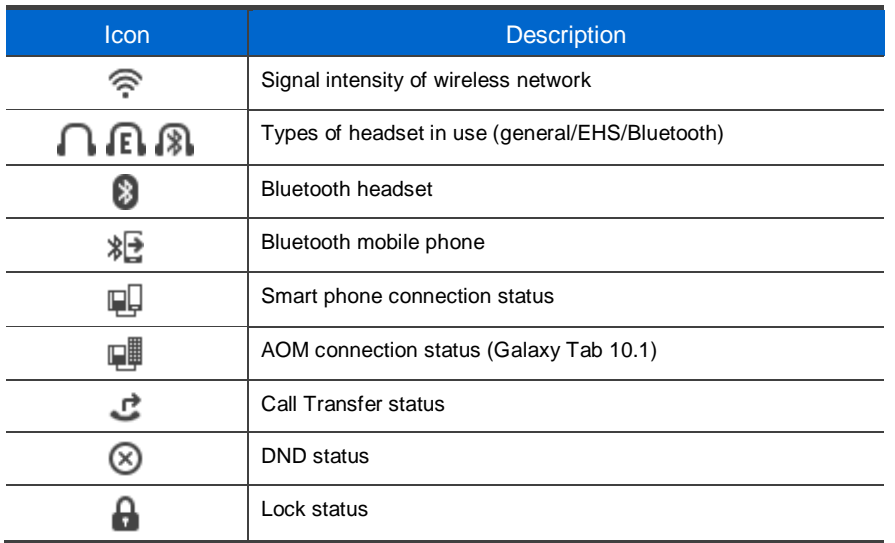

# <span id="page-23-0"></span>Supplementary Functions Menu

Supplementary functions menu is a user convenience function available per phone conditions.

It is provided via interworking with the system, and displayed as a menu on the right side of a screen.

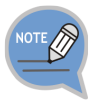

Supplementary functions menu varies depending on system version.

## <span id="page-23-1"></span>Usage of Supplementary Functions Menu

While pressing the **[Function]** soft button at the bottom of screen, press the right selection button of the menu you want to use.

#### Supplementary Functions Menu of Waiting Screen

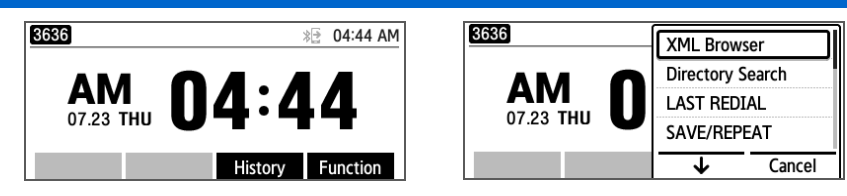

#### Supplementary Functions Menu of Communication Status

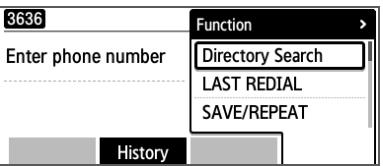

# <span id="page-24-0"></span>Text Input Method

1

Using the dial buttons and navigation buttons on the phone, the user can easily enter or modify the Korean, English, numbers, and special characters.

Whenever the user presses the dial button **[\* ]** on a text input screen, the input mode is changed in sequence. The input mode status is displayed as an icon in the status area of the top-right corner of the LCD.

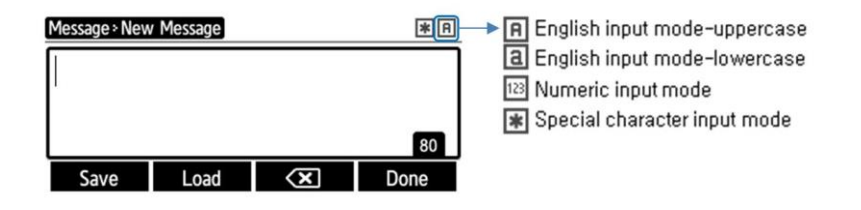

2 Alphabet and numbers can be input using the dial buttons. - Inputting special characters: Press the **[\* ]** button to select the special character input mode, and select characters using the navigation button to input or modify them.

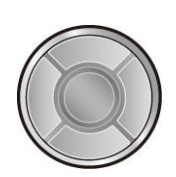

#### Navigation button **Dial button** Dial button

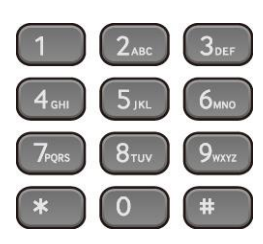

# <span id="page-25-0"></span>BASIC FUNCTIONS

# <span id="page-25-1"></span>Easy Installation

In the phone initialization status, a user can easily register to the system.

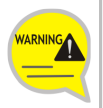

If incorrect information is entered during easy installation, the phone may not be properly registered or there may be a network fault. Make sure to enter the information provided by the system administrator.

The SMT-i6020/6021 phone supports 2 types of phone registration.

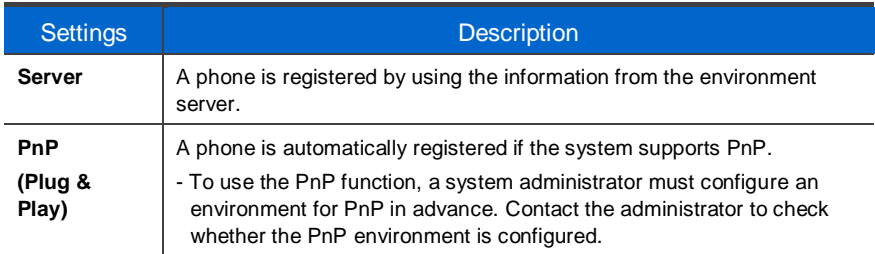

1 When the power is connected during initialization status, the **[Easy Install]** soft menu is displayed at the bottom of screen. Start easy installation by pressing the **[Easy Install]** soft button. - In the phone initialization status, the default language is English.

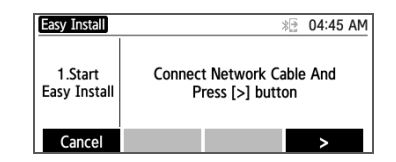

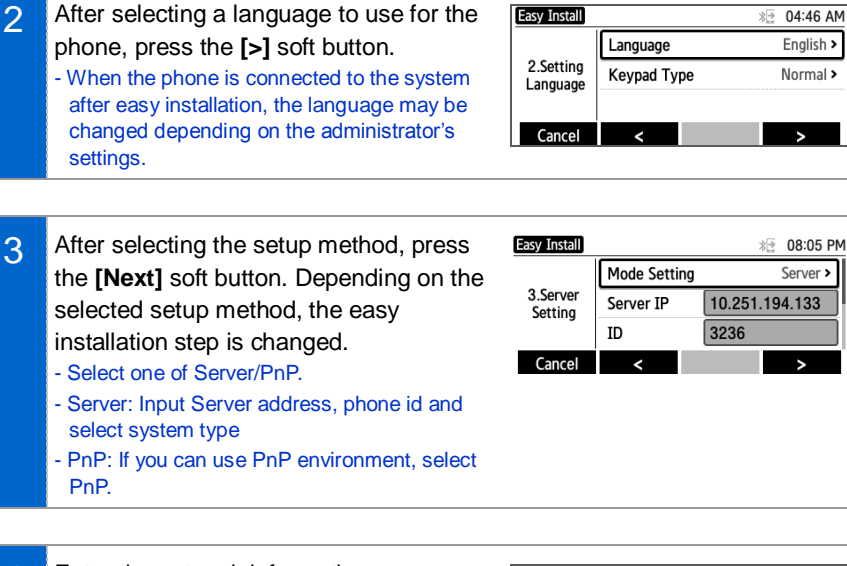

**4** Enter the network information. When the setup method is **[Wired]** - Select one of DHCP/Static/PPPoE.

select system type

PnP.

settings.

- Make sure to contact the system administrator because network connection may be failed if incorrect information is entered.

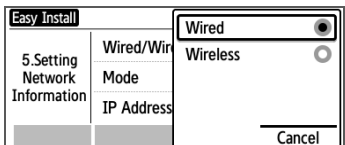

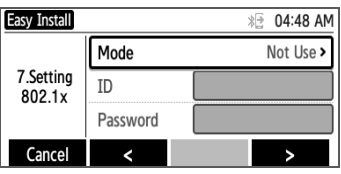

#### When the setup method is **[Wireless]**

- When Wi-Fi is selected, nearby APs are automatically searched.
- Wi-Fi is working properly when the AC adaptor is connected.
- After selecting an AP to connect in the searched list, connect to it in the STATIC or DHCP mode.

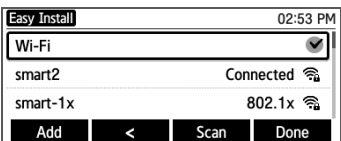

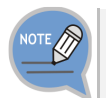

**[Wireless]** function is supported SMT-i6021 only.

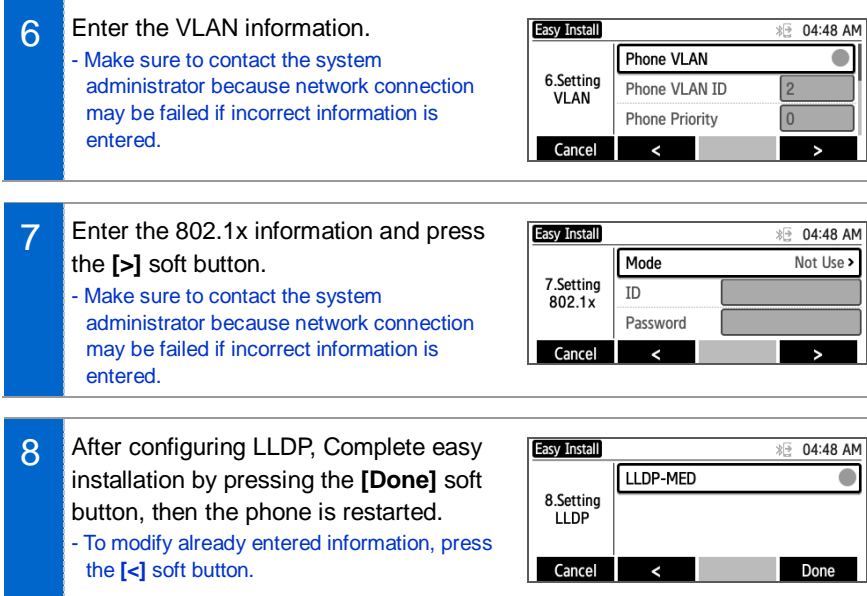

# <span id="page-28-0"></span>**Dialing**

This section describes how to make a call to an extension number or outbound number.

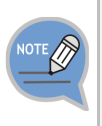

An extension line is the telephone line through which a call can be placed to another internal phone connected to the system of the office. An outbound line is the telephone line where the user can make or receive a call to/from outside (e.g. home), which is directly connected to the switching system of a central office.

### <span id="page-28-1"></span>**Dialing an Extension Number**

1 Pick up the handset, check whether the dial tone is audible, and then press the extension number.

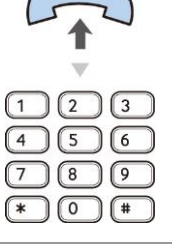

- 2 When you press the extension number, you can hear a call connection tone.
- 3 If the other party receives the call, begin the conversation.

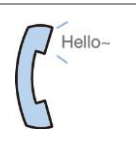

### <span id="page-29-0"></span>Dialing a Outbound Call

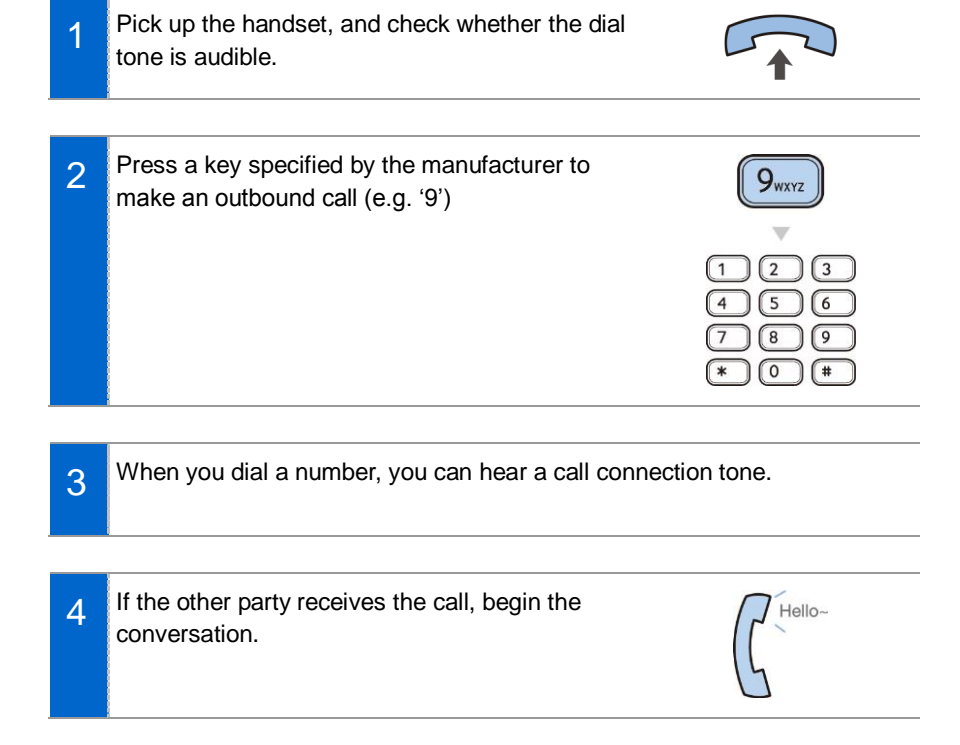

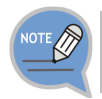

As the outbound call number may vary per system, contact the system administrator.

### <span id="page-30-0"></span>Dialing via Speaker Phone

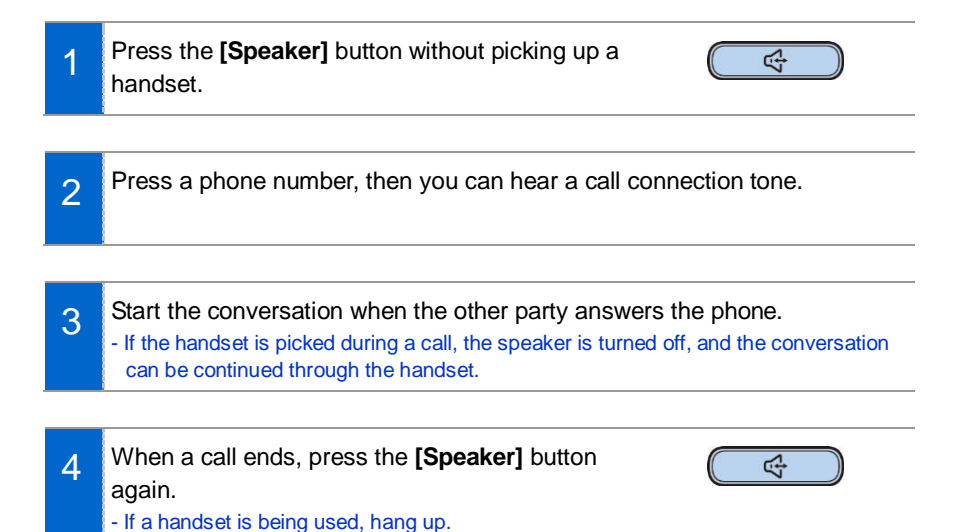

### <span id="page-30-1"></span>Dialing the Last Call Number

1 When you press the **[Log]** soft button at the bottom of waiting screen, the recent call log is displayed.

2 Move to a phone number you want by using the navigation button. And press the **[Call]** soft button, then a call is made to the selected number.

# <span id="page-31-0"></span>Answering Incoming Calls

This section describes how to answer a call.

## <span id="page-31-1"></span>Receiving a Call via the Handset

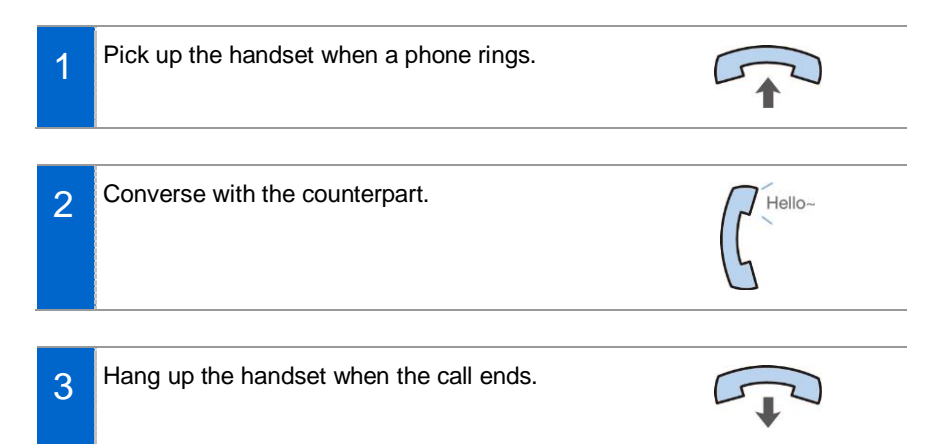

### <span id="page-31-2"></span>Receiving a Call via Speaker Phone

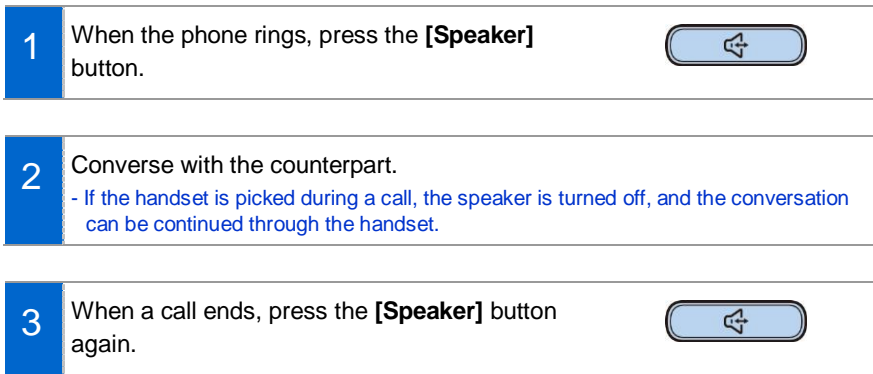

# <span id="page-32-0"></span>Functions Available during Call

The functions below are convenient to use while making a call via an extension or outbound line.

# <span id="page-32-1"></span>Call Park

A call can be held temporarily to make the caller wait, and then the conversation can be continued when convenient.

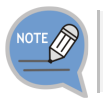

Operation may vary depending on you system. For more information, contact you system manger.

1 during call.

To hold the current call, press the **[Hold]** button

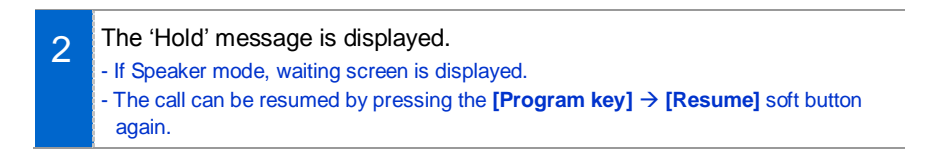

# <span id="page-32-2"></span>**Mute**

This function is used to silence the user's voice during a call via an extension line, but the user can still hear the voice of the other party.

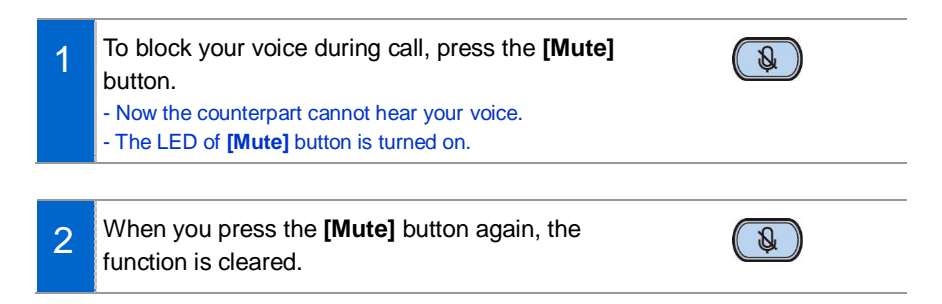

t.II

## <span id="page-33-0"></span>Call Transfer

A current call can be transferred to another extension or outbound line's subscriber.

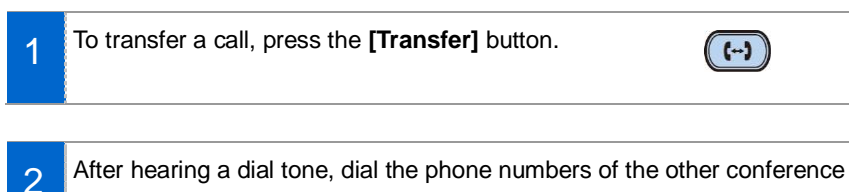

participants. - If you need to transfer a call to a phone number in an outbound line, enter the

outbound call number first and then enter the phone number.

3 When a ring back tone is heard from the other subscriber, put down the handset.

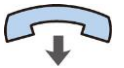

- Alternately, wait until the called party receives the call, and then hang up the phone after telling him/her about it.

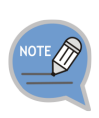

**If the subscriber who received a transferred call is busy or does not receive the call:**

To return to the original call, press the **[cancel]** button. Then you can retry by press the **[Transfer]** button again to retry, or, return to the existing call by pressing the **[Hold]** button.

**BASIC FUNCTIONS** 

# <span id="page-34-0"></span>Conference Function

During a call, other subscribers of extension line can be invited to participate in a conference call.

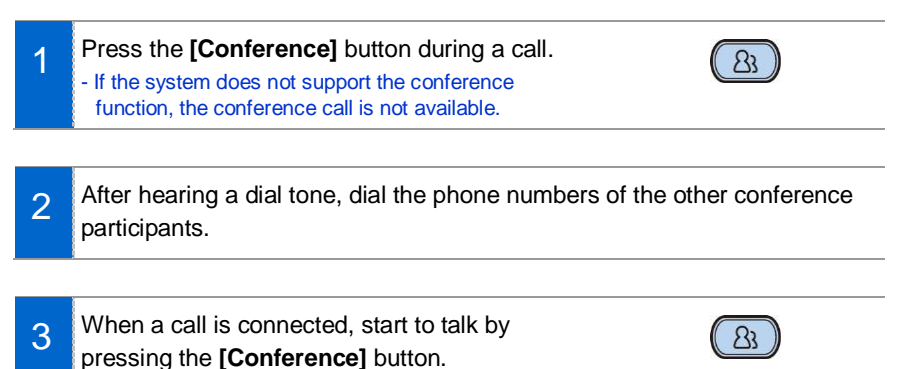

- You can add a subscriber in the same manner during conference call. (To know the maximum number of conference participants, contact the system administrator.)

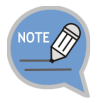

If this function does not work properly, contact the system administrator.

# <span id="page-34-1"></span>Details (Premium CID)

Displays the counterpart's information on the screen during communication.

When the information is received, the

counterpart's detail information is displayed on the screen.

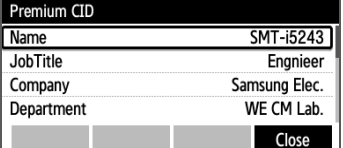

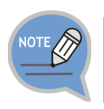

If system does not support, this function does not work. Contact you system manager.

# <span id="page-35-0"></span>Call Move

You can move a call back and forth between the IP phone and mobile phone. When IP phone is connected with smart phone's bluetooth headset, a call can be transferred from IP phone to smart phone using system function and bluetooth function.

1 Go to **[Menu] → [Settings] → [Bluetooth & Headset] →** After setting the **[Bluetooth Mode]** to the smartphone, connect your smartphone to the IP phone.

- For more information about how to setup, refer to the 'Bluetooth & Headset' part of this manual.

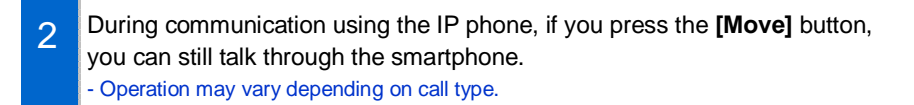

3 During communication using the smartphone, if you press the **[Headset]**  button, you can still talk through the IP phone. - Operation may vary depending on smart

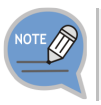

This function is supported for 6021 model only.
# Volume Control

The user can adjust the volume of a handset, speaker and tone sound.

# Volume Control of a Handset

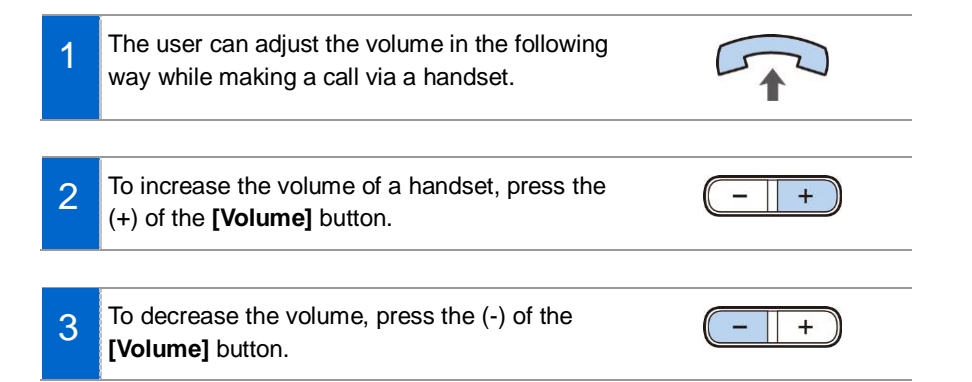

# Volume Control of a Speaker

1

The user can adjust the volume of a speaker in the following way while calling.

2 To increase the speaker volume, press the  $(+)$ of the **[Volume]** button.

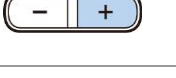

3 To decrease the speaker volume, press the (-) of the **[Volume]** button.

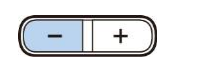

# Volume Control of Ringing Sound

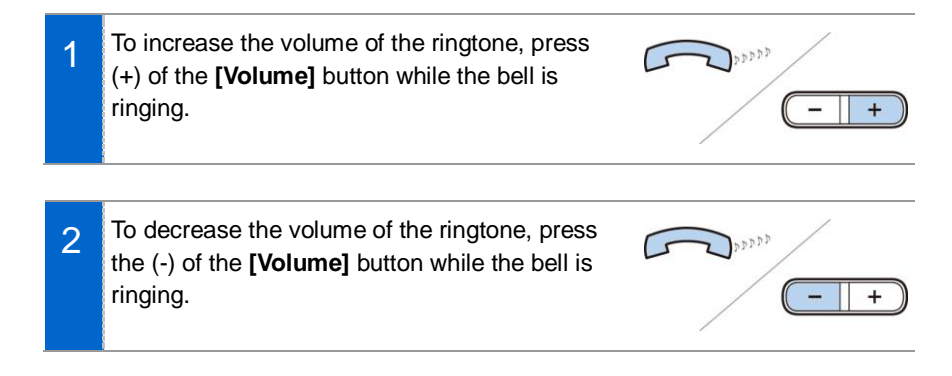

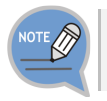

By pressing the **[Volume]** button in standby mode, the user can also adjust the key tone volume.

# HOW TO USE MENUS

This section describes menu functions. Call, phone, and setup are displayed as a menu.

# Menu Structure

Clicking the **[Menu]** soft button when a phone is in standby mode displays menus on a screen. The desired menu can be selected by using the navigation button or the selection button on the right side of screen or the soft button at the bottom of screen.

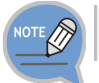

Function with mark(\*) may vary or does not supported depending on your system.

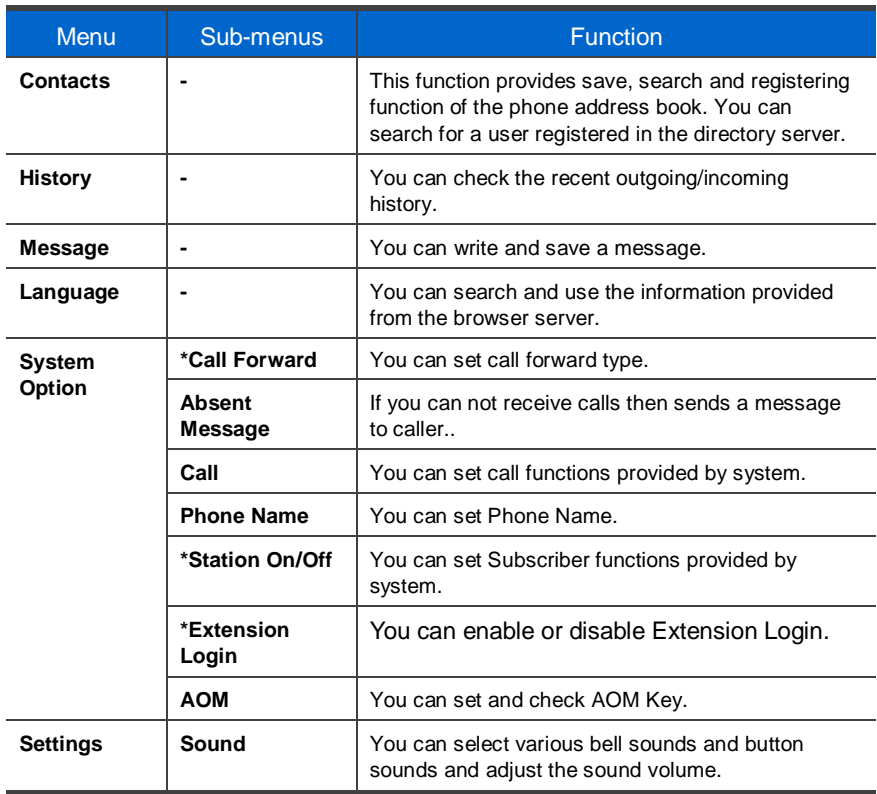

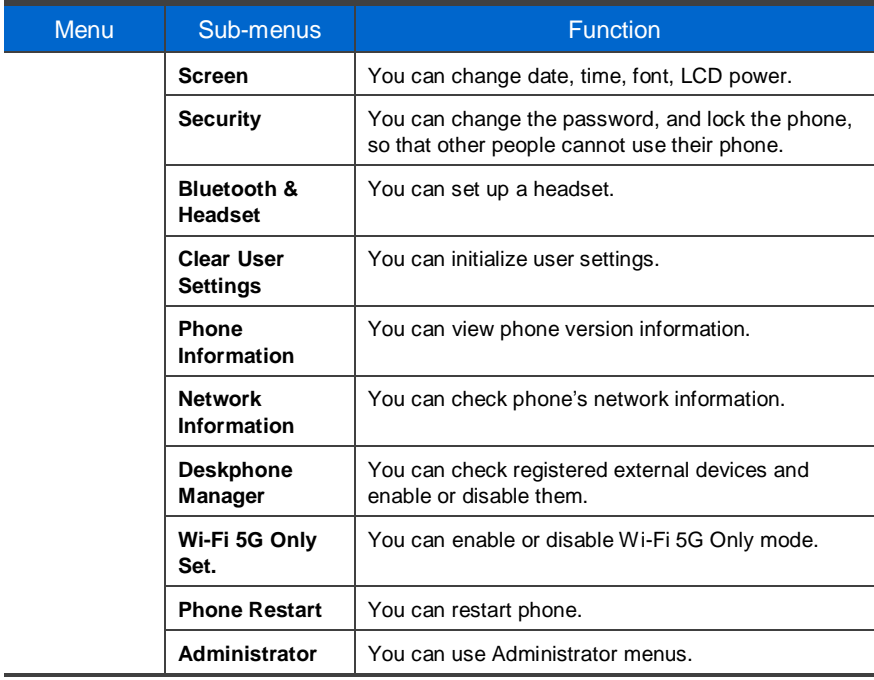

# **Contacts**

# **[Phone Contacts]**

Using the contacts, the user can easily manage phone numbers, email ID, fax numbers, and photos, etc.

In addition, calls can easily be made using the contacts.

# **[Directory Service]**

You can search the users registered in the directory server.

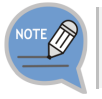

The directory service is displayed only when the system supports it. For information on the specific server, contact the server administrator.

You can view the phone number saved in the contacts.

1 Select **[Menu] [Contacts]**. Contacts > All (1/2) ABC And select a group you want. **DEF** Groups Search Edit Mode

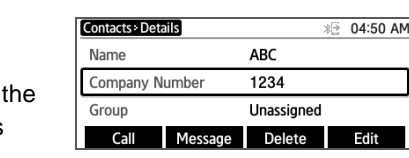

2 The list of saved phone numbers is displayed. When you select a target and press **[OK]** button, the detail information is displayed. - **[Call]**: You can make a call to the selected phone number.

**%** 04:50 AM

### Search Phone Number

You can search a phone number saved in the contacts by using a name or number.

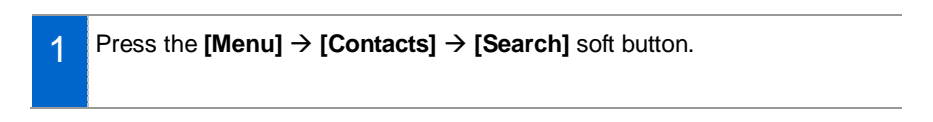

- 2 Enter a name or phone number and press **[OK]** button to display a list of the searched phone numbers.
	- **DEF** - You can search the number by entering just a part of the name to search.
	- After selecting a name in the search list, press the **[OK]** button. Then, the detail information of phone number is displayed.

### Contacts Search **194:50 AM**  $\overline{\mathsf{a}}$ П **ABC** 1234 国. 匦 1235 Directory

### Adding a Phone Number

The phone numbers of up to 300 people can be saved.

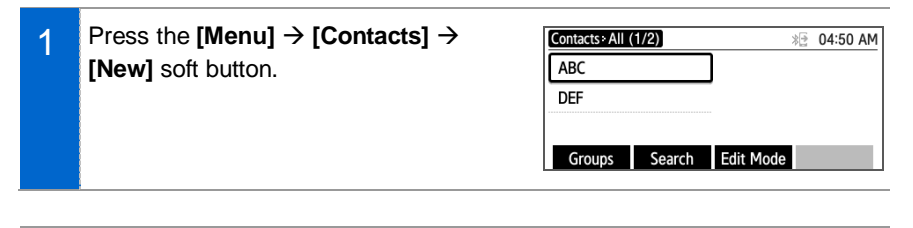

- 2 Enter the name and phone number information, etc. and press the **[Save]** soft button. - You can set up the numbers (company,
	- mobile phone, home, fax, others), e-mail, memo, bell sound, buddy ID and register photos.

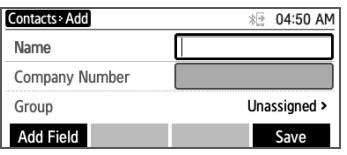

### **Editing Contacts**

You can edit a phone number registered in the contacts.

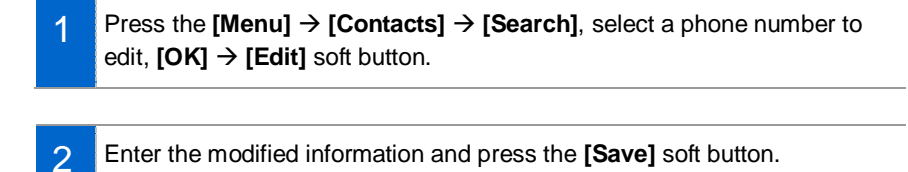

### Deleting Phone Number

You can delete a phone number registered in the contacts.

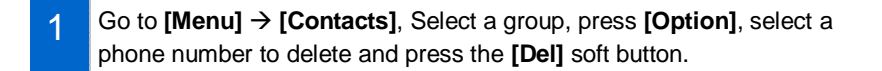

2 Click the **[Delete]** soft button to delete the phone number.

### Add Group

This is the function used to add a new group.

1 Press the **[Menu] [Contacts]** Contacts Edit Group % 04:50 AM **[Option]**  $\rightarrow$  **[New]** soft button. **Group Name** Group Bell Unassigned > Save

2 Enter a new group name and press the **[Save]** soft button.

## Delete Group

This is the function used to delete an existing group.

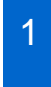

1 Go to **[Menu] → [Contacts] → [Option] →** select a group to delete and press the **[Del.]** soft button.

2 Click the **[Yes]** soft button to delete the phone number. - The members of the deleted group are moved to the unspecified group.

# **History**

The recently incoming/outgoing calls, incoming calls during absence are displayed. Up to 300 records can be saved.

Select **[Menu] → [History]**. You can move to Total, Outgoing, Incoming, Absence number list.

- **[All]**: You can check recent incoming/outgoing call and message.
- **[Inbox]**: You can check recent incoming call and message.
- **[Outbox]**: You can check recent outgoing call and message.
- **[Missed]**: You can check recent absent call.
- **[Message]**: You can check recent in/out message.
- If you select phone number using navigation key, and push **[OK]** button, you can view detail information.

# Message

You can manage voice messages by connecting to the Voicemail Box. You can also send and receive text messages and save a created message temporarily

### Voice Message/내선메세지/Email

You can save or check a voice message.

Select **[Menu] [Message] [Voice Message/Station Message/Email]**, then you can go to the Voicemail Box. Check voice messages by following instructions.

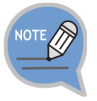

Some functions are not supported depending on system

### Creating a Message

This is the function used to create and save a message to send.

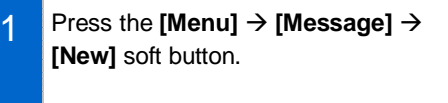

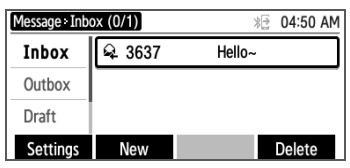

- 2 After creating a message, specify a recipient by pressing the **[OK]** button at the right.
	- **[Save]**: By pressing the below soft button, you can save a created message into the temporary box.
	- **[Load]**: By pressing the below soft button, you can load message from the temporary box.

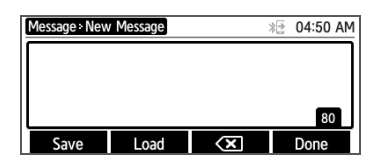

- 3 After entering a called number, press the **[Send]** soft button. Then the message is transmitted.
	- **[Search]**: You can search a phone number in the contacts.

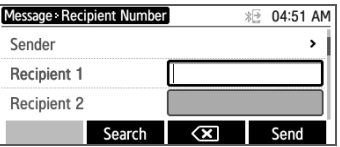

- A message can be sent up to 10 people at a time.

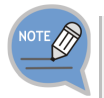

The calling line is subject to charge. A user can change a calling number, but the actual line to be charged can be changed only through the calling line change.

### Received Messages

You can save and check a received message.

- 1 Select **[Menu] [Message]** Message > Inbox (0/1) 04:50 AM ○ 3637 Hello~ **[Inbox]**. Inbox Outbox Draft Settings **New Delete**
- 2 The list of received messages is displayed. - **[Delete]**: You can delete a selected message.
	- **[Delete All]**: You can delete all the messages.

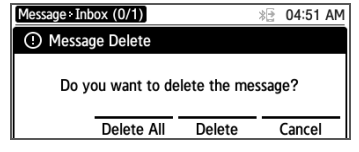

- 3 To view all message information, select Inbox (Recipient: 3636) 3637 the message and then press **[OK]** Hello~ button. - **[Forward]**: You can forward a message to others by pressing the below soft button. Forward Reply **Delete** - **[Reply]**: You can reply to a counterpart who sent a message. - **[Call]:** You can call the person who send the
	- message.
	- **[Delete]**: You can delete a message.

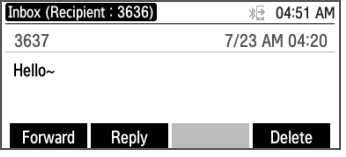

### Sent Messages

You can save and check a sent message.

1 Select **[Menu] [Message]] [Outbox]**.

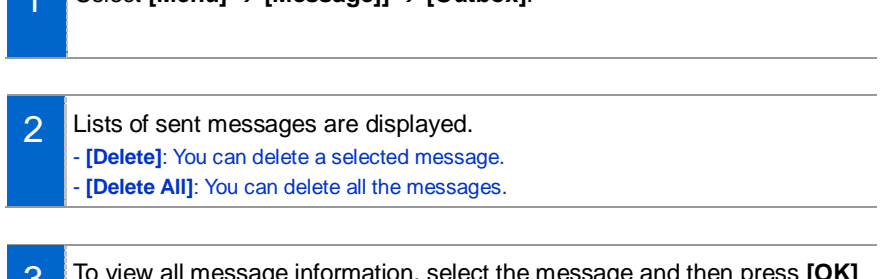

- 3 To view all message information, select the message and then press **[OK]** button.
	- **[Fwd]**: You can forward a message to others by pressing the below soft button.
	- **[Call]:** You can call the person who send the message.
	- **[Delete]**: You can delete a message.

### Storage Box

This is the function used to save a created message temporarily.

### 1 Select **[Menu] [Message] [Draft]**.

2 A temporarily saved message is displayed. - **[Delete]**: You can delete a selected message. - **[Delete All]**: You can delete all the messages.

3 To view all message information, select the message and then press **[OK]** button.

- **[Forward]**: You can forward a message to others by pressing the below soft button.

- **[Delete]**: You can delete a message.

# HOW TO USE MENUS

# Language

Select **[Menu] [Language]**. You can set language.

After rebooting, phone operates with selected language.

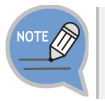

Supported language is vary depending on phone version or system.

# System Options

You can select call services,

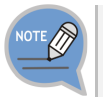

**2**

Supported function is vary depending on phone version or system.

# Call Transfer

**1** Select **[Menu] [System Options] [Call Transfer].**

Select Call Transfer type, and input subscriber number to transfer, and press **[save]** soft button.

# Absent Message

Select **[Menu] [System Options] [Absent Message]**..

- Select Message to send.

# Call

**1**

### Select **[Menu]** → **[System Options]** → **[Call]**.

- Setting options for call.

- You can set CID display type, dial mode, answer mode, AOM display, etc.

# **Station On/off**

Select **[Menu]** → **[System Options]** → **[Station On/off]**.

- You can set auto hodling, conversation time display, subscriber service, etc.

# Extension Login

- **[**Select **[Menu] [System Options] [Extension Login]**.
- **2** In case of not using Extension Login, if you press [Set], phone registration will be cancelled, and displays ID/Passord input window.

After input ID/password for Extension Login, press [Login] or [OK] key, then you can login.

- If you press [release] during using Extension Login, you can register original ID again.

# AOM

**1**

Select **[Menu]** → [system Options] → [AOM]. You can view or set program-key and AOM device.

**2** Move with arrow key or soft button, and push **[OK]** button, then detail information will be displayed. To change function, push **[Edit]** soft button.

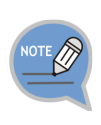

The AOM button setup function may not be available depending on system. If this function does not work properly, contact the system administrator. For detail information about how to use the AOM button function, refer to the SCM operation manual.

# **Settings**

You can set up screen, sound, language, password and lock and retrieve the phone information.

# Sound

Volume

Select **[Menu] [Settings] [Sound] [Volume]**.

By pressing the navigation button, you can set the volume of a handset (receiver), speaker, ringtone, key tone, headset, message alert, and alarm respectively.

### Ring Tone

Select **[Menu] [Settings] [Sound] [Ring Tone]**.

You can set up a ringtone.

## Key Tone

Select **[Menu] [Settings] [Sound] [Key Tone]**.

You can set up a key tone.

### Message Tone

Select **[Menu] [Settings] [Sound] [Message Tone]**. You can set up a message alert sound.

### Bluetooth Ring

Select **[Menu] [Settings] [Sound] [Bluetooth Ring]**. You can set bluetooth Ring type.

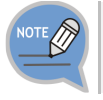

This functiion is supported on SMT-i6021 model only.

# HOW TO USE MENUS

# Screen

24-hour Time

Select **[Menu] [Settings] [Screen] [24-Hour Time]**.

### LCD Power Saving

Select **[Menu] [Settings] [Screen] [LCD Power Saving]**.

Select the time when the LCD screen will be turned off.

- Always off/Off After 10 sec./Off After 20 sec./User configurartion

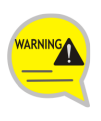

Changing the default settings for the screen menu may affect the lifetime of the LCD and, therefore, do not change them if possible.

Below are shown the default LCD power Saving settings.

- Screen off: User Configuration (08:00 to 18:00)

### Main Screen Type

Select **[Menu] [Settings] [Screen] [Main Screen Type]**. You can select display type of Main Screen (Digital Clock/World Time)

# **Security**

The user can set a password which is then used to set the functions of the phone, and the lock function. This prevents other people from using the phone. - The default password is **[1234]**.

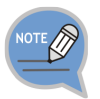

If yo forget password, contact system manager.

### Change Password

Select **[Menu] [Settings] [Security] [Change Password]**.

You can change a password.

### Menu Lock

Select **[Menu] [Settings] [Security] [Phone]**.

### Call Lock

Select **[Menu] [Settings] [Security] [Call]**.

- **- [Disable]:** you can disable Call Lock.
- **- [Outbound]:** you can enable Outbound Call Lock.
- **- [All]:** you can enable all Outgoing Call Lock.

# Bluetooth & Headset

You can set up a function related to the headset and Bluetooth.

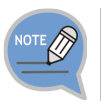

This function is supported on SMT-i6021 model only.

### Using Hardware Headset Key

This prevents accidental presses Headset Key which is placed in front side

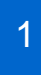

1 Select **[Menu] [Settings] [Bluetooth & Headset]**.

2 You can select whether to use the headset button. - **[Enable]**: you can use a headset key by pressing the **[Headset]** button when a screen is waiting screen. **[Disable]**: you can not use a headset key when a screen is waiting screen.

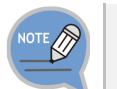

This function is not for using a Headset but for IP phone's Headset key.

### Headset Mode

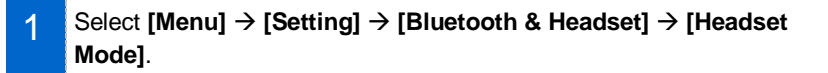

2 You can adjust settings for the headset type to be used in the phone.

- **[Standard]** You can use general voice call headset.
- **[Bluetooth]** You can use Bluetooth headset.
- **[EHS]** You can use EHS type headset.

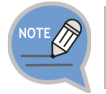

If you set **[Bluetooth mode]** as **Smartphone**, you can use **[Headset mode]** as **Standard** only. And if you change setting, related setting value may be initialized.

### Bluetooth Mode

SMT-i6021 Phone provides two kind of Bluetooth function.

- **[Headset]**: You can register and use Bluetooth headset to IP Phone.
- **[Smartphone]**: IP Phone works as Bluetooth Headset of smart phone.

In this case, to call with smart phone, you can use speaker or handset of IP phone.

### 1 Select **[Menu] [Settings] [Bluetooth & Headset] [Bluetooth Mode]**.

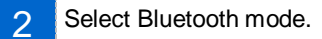

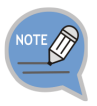

- If you want to change **[Bluetooth mode]** as **[smartphone]**, you have to change **[Headset mode]** as **[Standard]** also.
- A Bluetooth headset is provided separately.
- The method of use and support may differ depending on the type of Bluetooth headset. Refer to the user manual of the Bluetooth device.
- EHS Equipment supported with phone is Plantronics APU-71.

## Bluetooth Connection

### **[Bluetooth mode is 'Headset']**

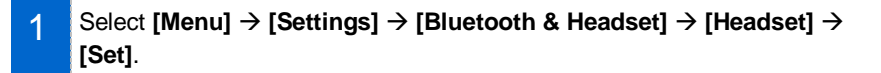

2 After searching nearby Bluetooth devices, the connection information is displayed.

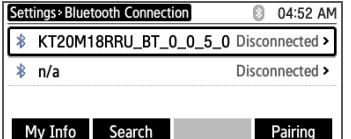

3 After selecting a Bluetooth headset to connect to the phone, press the **[Pair]**  button. After checking it is the correct device, press the **[Yes]** button.

> - The Bluetooth headset to connect must be in the pairing waiting mode.

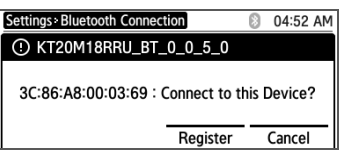

 $\blacktriangle$  If Bluetooth headset is connected, Bluetooth Icon ( $\bowtie$ ) will be activated at the Title-Bar.

- If you use Bluetooth headset, you have to activate headset mode  $(\mathbb{F})$  by pressing headset key.

- The operation may differ from system.
- 5 When you press the **[Disconnect]** button, the device is disconnected. When you press the **[Remove]** button, the device is deleted from the search list as well as it is disconnected.

### **[Bluetooth mode is 'Smart Phone']**

- 1 Select **[Menu] [Settings] [Bluetooth & Headset] [Smartphone]**  $\rightarrow$  [Set].
- 2 To connect a smartphone to the phone, press **[Wait Pairing]** and start Bluetooth search in your smartphone.

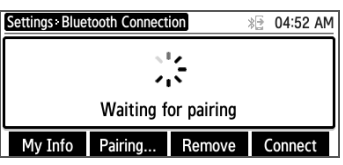

- 3 When the smartphone is connected, you can use the call move function between the phone and smartphone.
	- In the phone waiting screen, you can see 'Bluetooth' information is displayed under your phone number.
	- When a call is received to the smartphone, there is a ringtone both at the phone and smartphone and you can select either one to receive the call.
	- While talking through the smartphone, you can press the **[Headset]** button to move the call to the phone. You can also move a call from the phone to the smartphone by pressing the **[Move]** button.

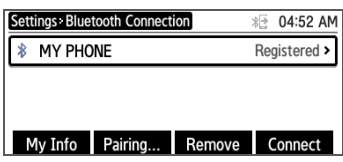

**4** When you press the **[Disconnect]** button, the device is disconnected.

5 When you press the **[Remove]** button, the device is deleted from the search list as well as it is disconnected.

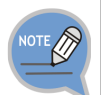

Bluetooth is the name for a short-range radio networking technology that operates at 2.4 GHz to support wireless connection of various devices within a specific distance.

- Bluetooth may cause RF interference between low-power devices using the same frequency band such as the devices for industrial, scientific and medical use, microwave oven and wireless LAN units.
- Use Bluetooth devices at least 5 meters away from the wireless LAN area.
- Abnormal operation or noise may occur depending on the environment.
- If the user's obstructs signal transmission, abnormal operation or noise may occur.
- If a part of body contacts the radio transmission/receipt part of Bluetooth or a mobile phone, abnormal operation or noise may occur.
- Noise may occur depending on the position of the user if the reception power is reduced due to radio obstacles, e.g. walls and partitions.
- It may be difficult to talk due to the noise from the surroundings when the user is in a noisy area or outdoors.

# Clear User Settings

Clear all user setting and data.

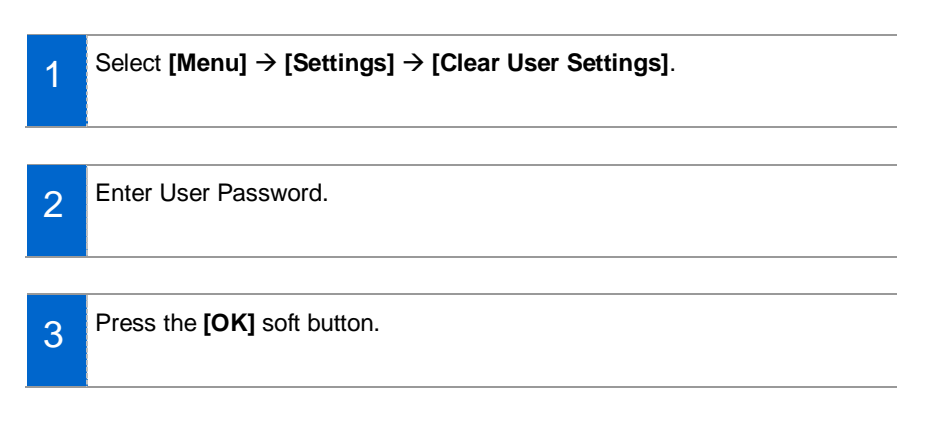

# Phone Information

When you select **[Menu] → [Settings] → [Phone Information]**, the phone model name or software version information is displayed.

- **[License]**: You can check the phone license information.

# Network Information

When you select **[Menu]**  $\rightarrow$  **[Settings]**  $\rightarrow$  **[Network Information]**, the IP address, DSN information, or LAN connection status information, etc. is displayed.

# Deskphone Manager

When you select **[Menu] [Settings] [Deskphone Manage]**, you can check the connection information of a mobile device.

Display SDM (Samsung Deskphone Manager) App. Connection information.

- **[Disconnect]**: A mobile device is disconnected.

# Setting Wi-Fi 5G Only

When you select **[Menu] → [Settings] → [Wi-Fi 5G Only Set]**, the phone search only 5G band only.

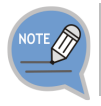

# **Phone Restart**

When you select [Menu]  $\rightarrow$  [Settings]  $\rightarrow$  [Phone Restart], the phone is restarted.

# **Administrator**

Select **[Menu] → [Settings] → [Administrator]**. You can enter into the administrator mode.

# INTEROPERATION **SERVICE**

# Smart Phone Interoperation (SDM)

The Samsung Deskphone Manager (SDM) is a smartphone application that allows a user to use the contacts, call log, or program keys and also do various settings by interoperating with SMT-i5343. The SDM supports Samsung Galaxy S2, S3, Note1, Note2, and Galaxy Note2 10.1'.

# System Configuration Diagram Dashboard **Contacts** Call Log Program Key Settings **Smartphone**  $AC$ Setting Pad

The SDM supports only the AOM function when it is installed on a pad. The authentication procedure is the same both in a smartphone and pad. Only layout is different.

SMT-i6020/6021 User Guide \_**59**

# Key Functions

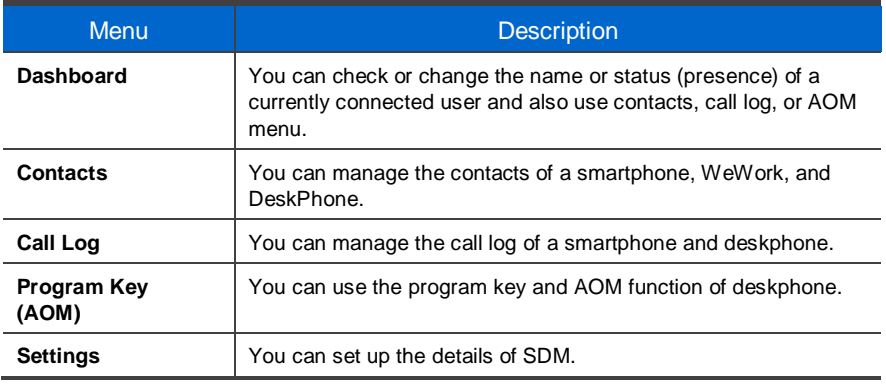

# Registration Methods

SDM uses WIFI and USB to interoperate with the IP phone. After SDM installation, you can connect to the IP phone in the following procedures.

To use SDM, you have to register your IP phone.

You need only one registration and authentication for first use, and after then it is registered automatically. But if network configuration or phone configuration is changed, then it may be needed re-registration.

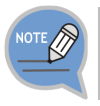

To download and install SDM, contactk system manager.

# Registration Using WIFI

### **Authentication User ID**

◆ Auto Login

Try a authentication with wireless network. In case of auto login, it automatically acquire and authenticate IP phone's network IP address, so you don't know IP phone's network information.

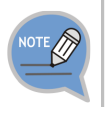

### **For Auto Login**

- SDM user should know a account for IP phone connection.

- Wireless Network have to support multicasting data.

If you have trouble to auto login, contact system manager.

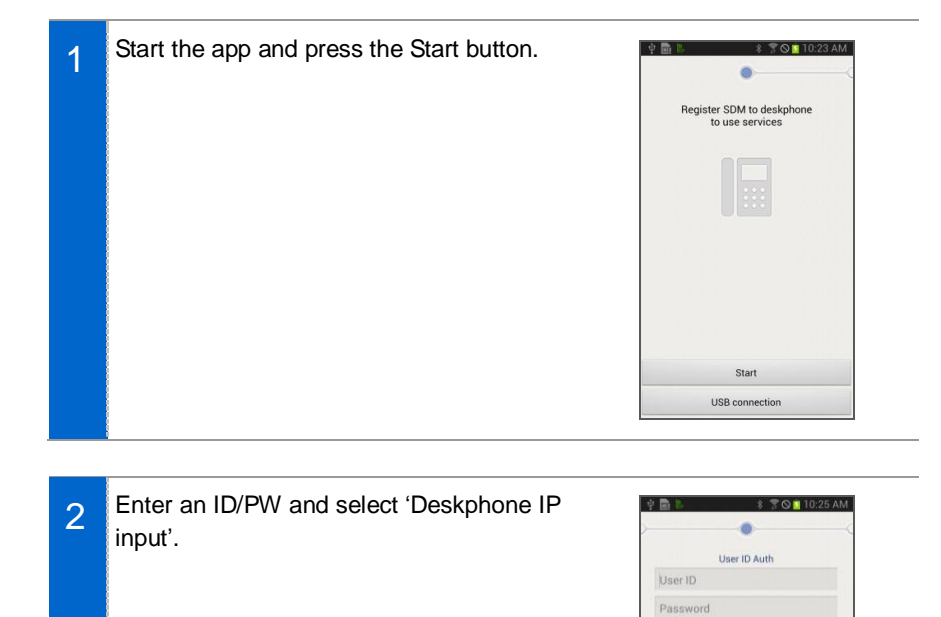

Auto Login Deskphone IP input

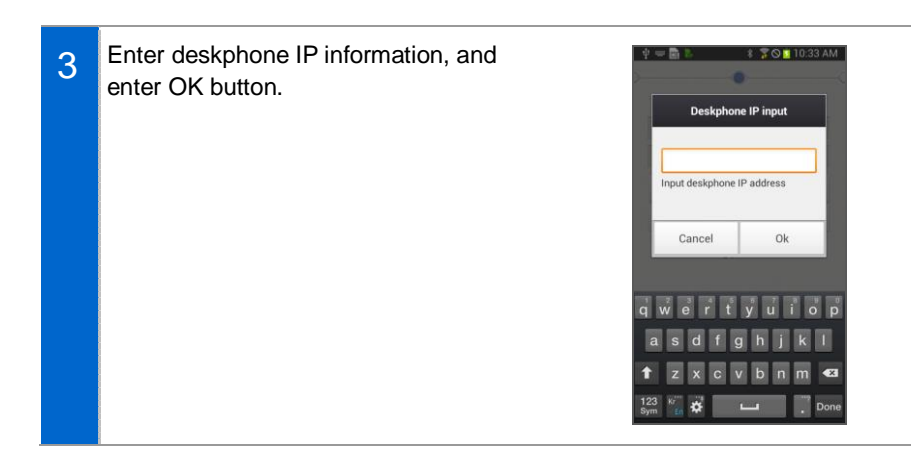

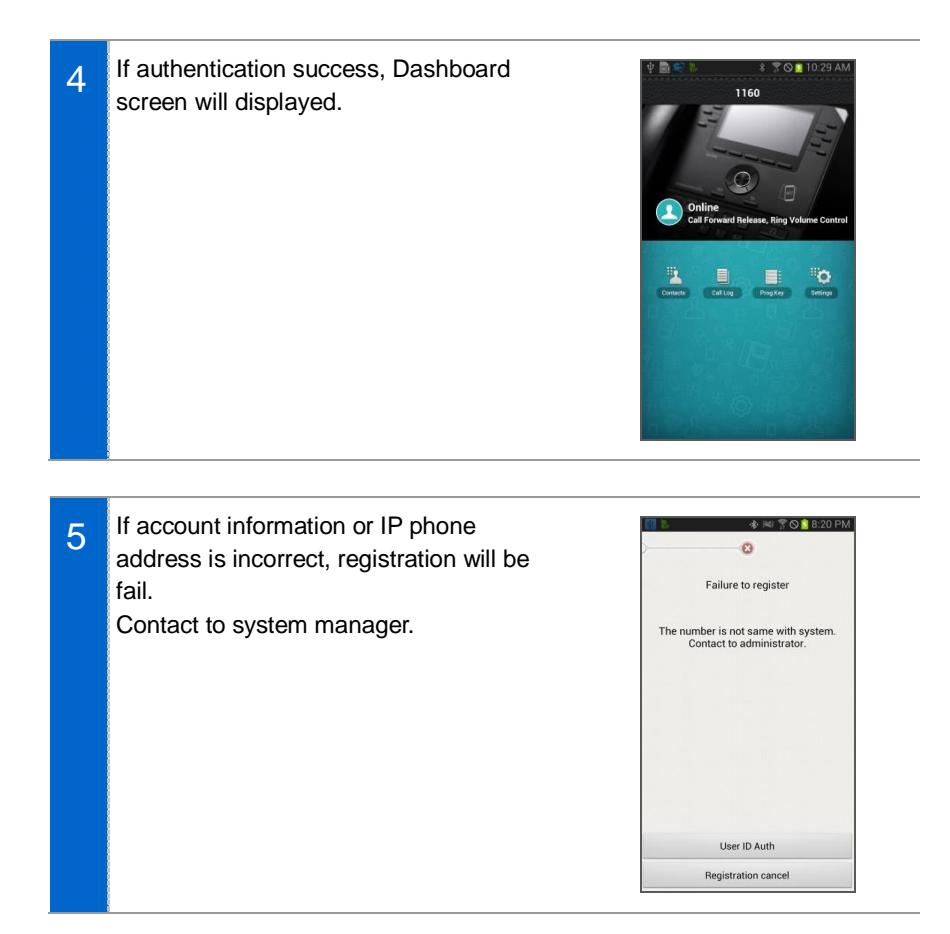

### Registration Using USB

Smart phone uses USB tethering function with IP phone by USB data cable.

In this case, IP phone and smart phone communicates 1:1 directly, so IP phone can't use smart phone's data communication and wireless network.

This function is useful when used in environments without a wireless AP.

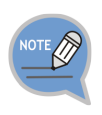

### **For registration using USB tethering**

- Smart phone can use USB tethering.
- Smart phone don't need WiFi connection.

### Activate Simple interlock mode of IP phones **[Menu] [Setting] [Deskphone Manager Information]**.

- Setting remaines in effect until it is changed by the user.

1

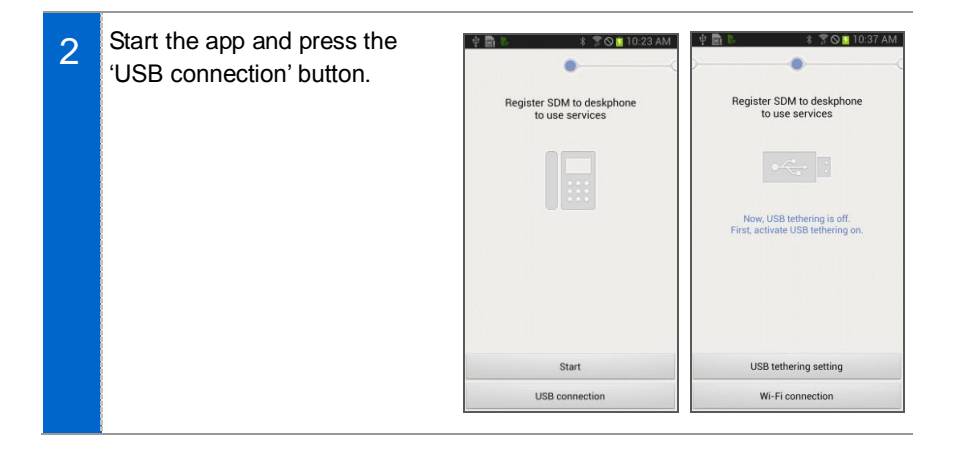

3 Turn on USB tethering by selecting USB tethering setting at the bottom and select the Back button. If USB tethering is activated, then authentication is precessed automatically.

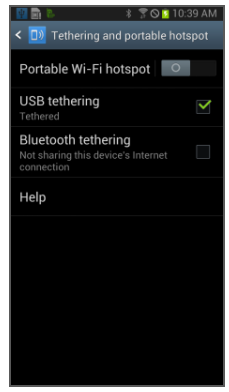

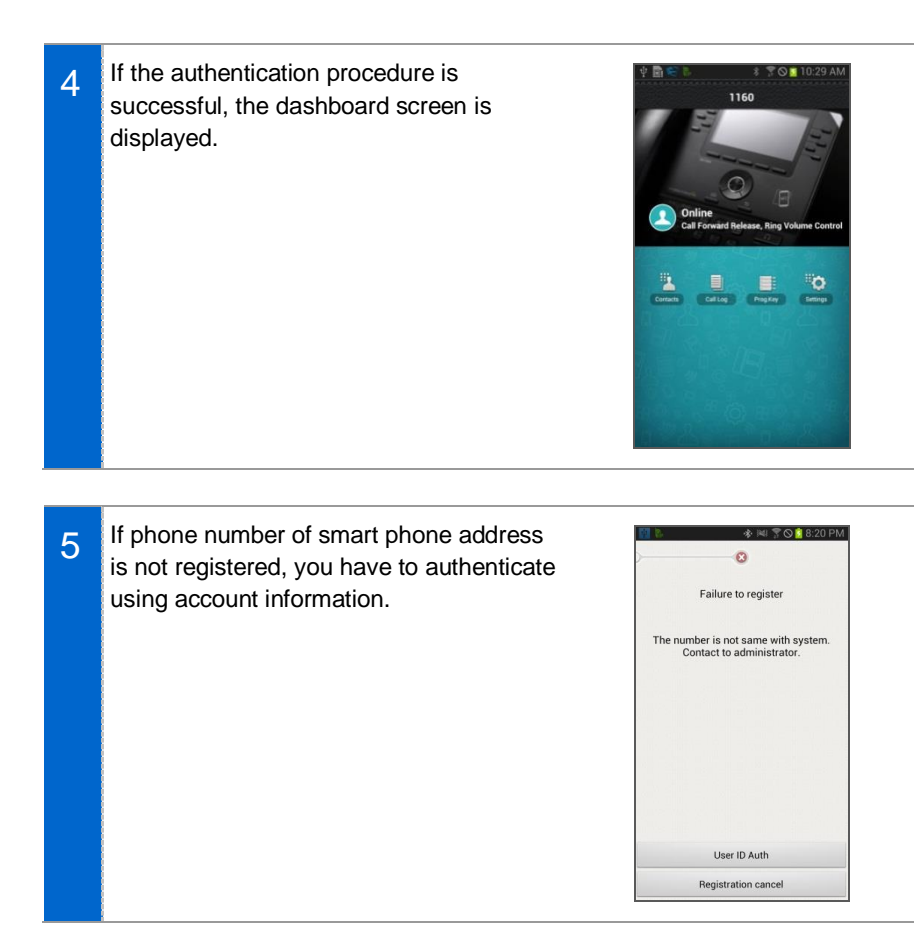

# **Deregistration**

Disconnect the smart phone connected to the deskphone.

# Deregistration in Settings

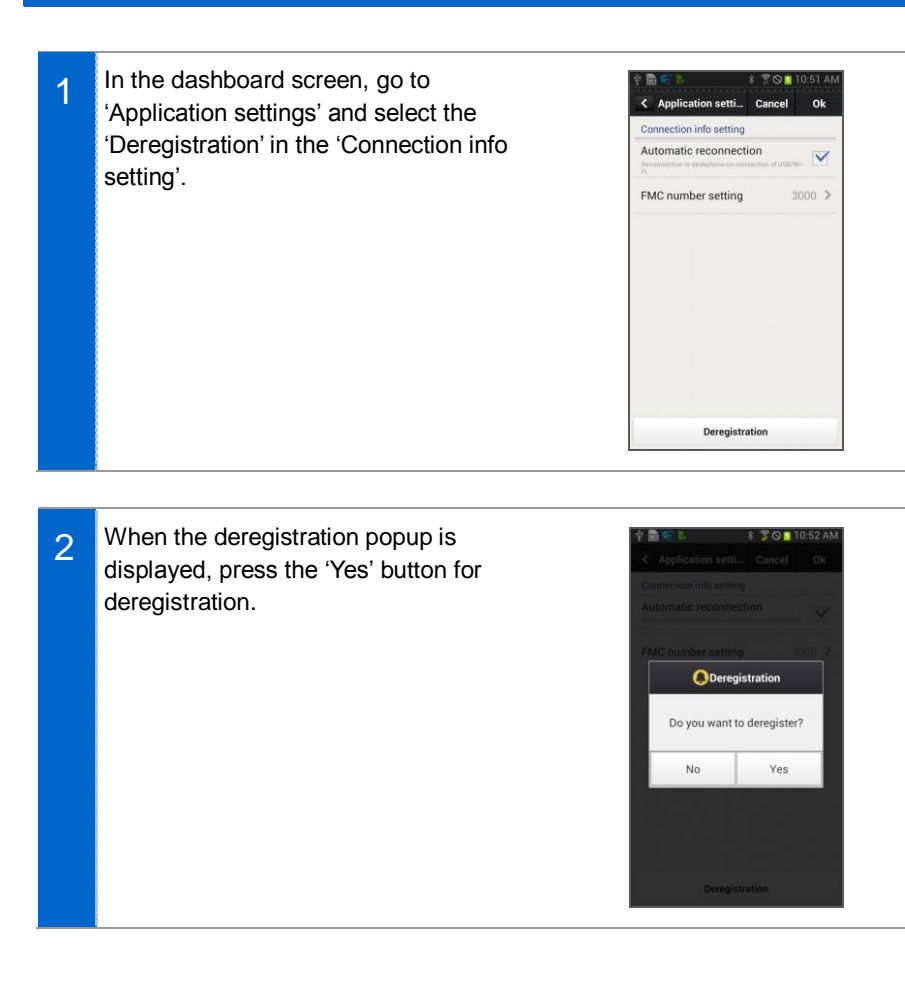

# **Dashboard**

This is the first screen where you can change presence status or access key functions.

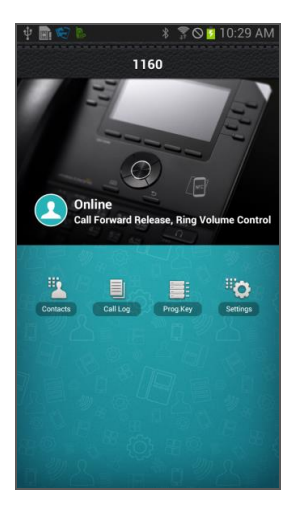

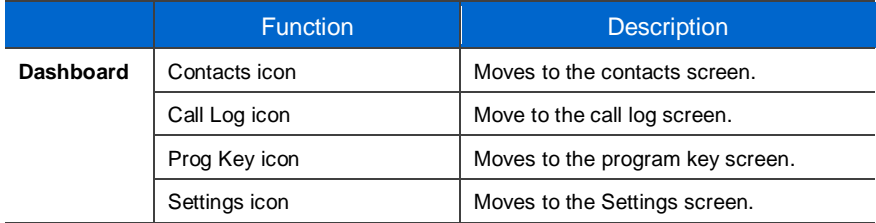

# **Contacts**

### Contact List

You can manage the list of contacts (smartphone, deskphone, WeWork) per device. For copy or delete, it is changed to the selection mode.

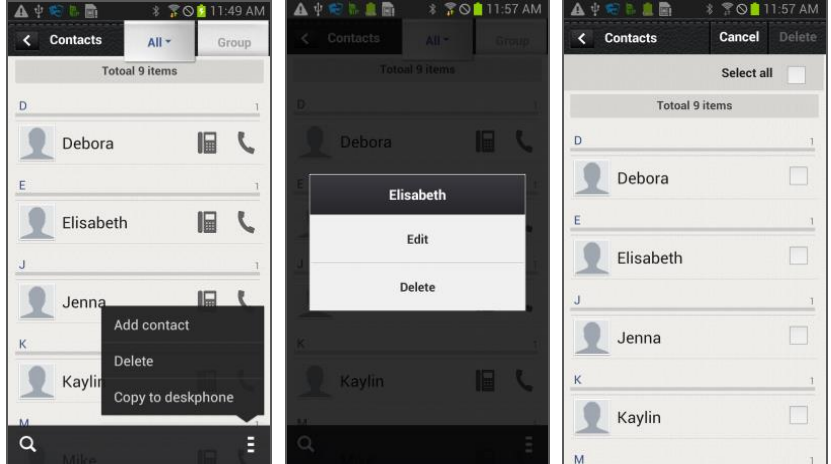

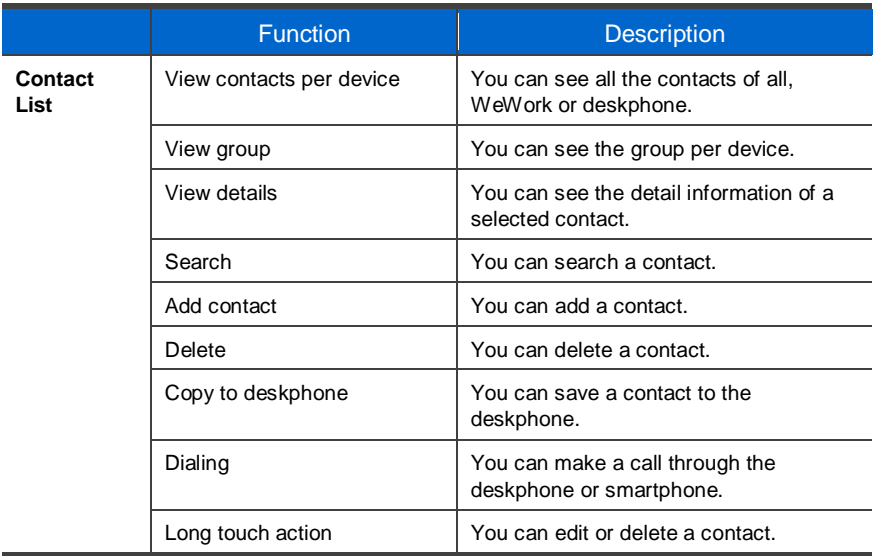

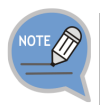

Contacts in smart phone can't be added/edited/deleted.

# View contact details

You can check or manage the detail information of a contact.

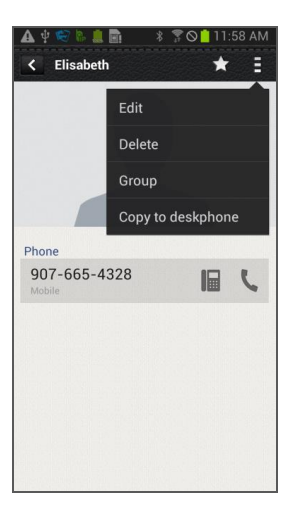

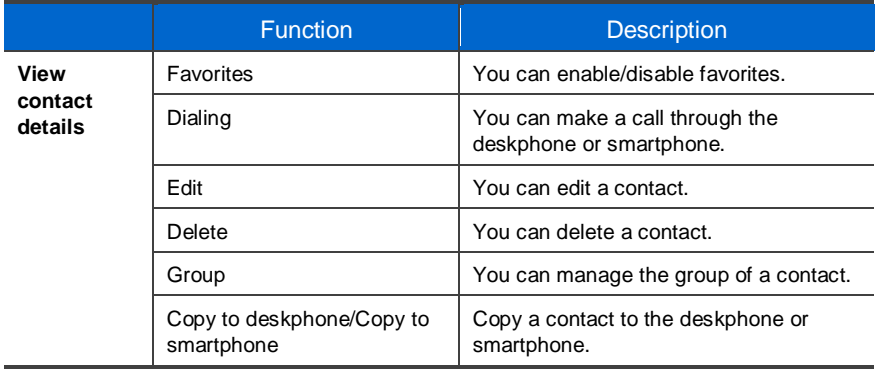

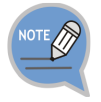

Contacts in smart phone can't be added/edited/deleted.

# Add/Edit contact

A popup asking where you want to add a contact is displayed when you add a contact. The fields may vary per device.

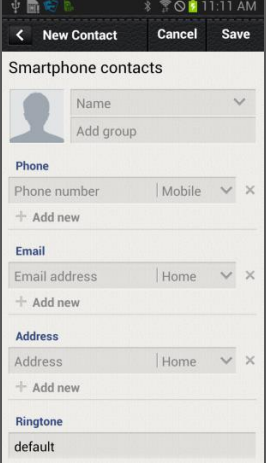

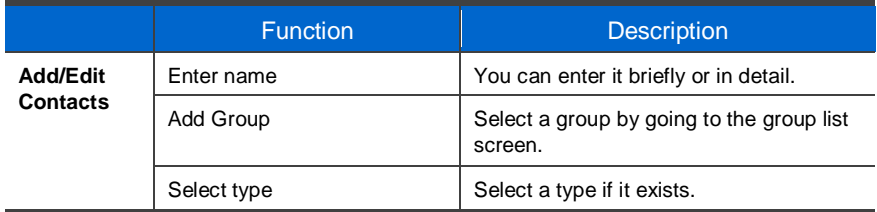
#### Select/Add group

When you press Add group in the Add/Edit Contacts screen, the below screen is displayed. You can select multiple groups for the contact or create a new group.

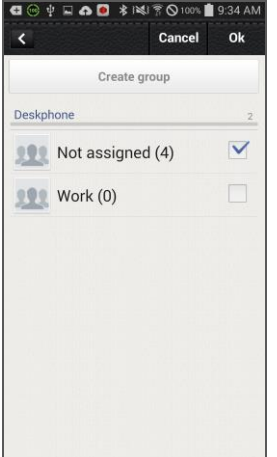

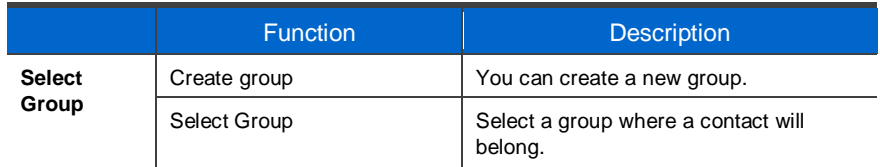

#### Group List

You can see the list of groups per device. For deletion, it is changed to the selection mode.

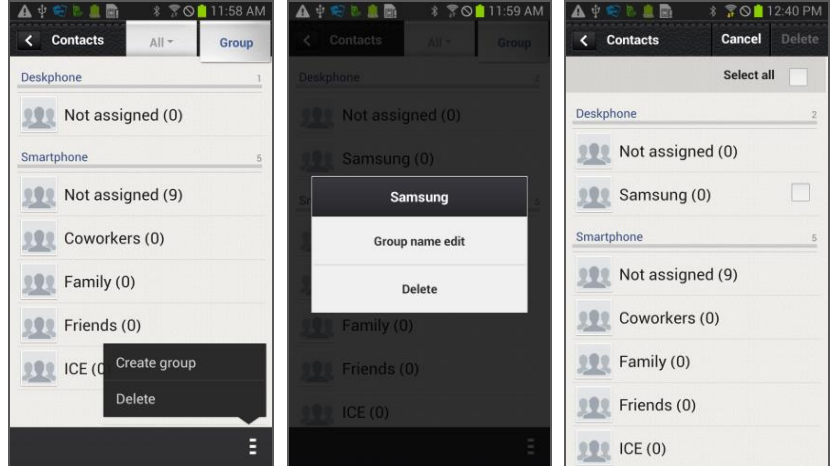

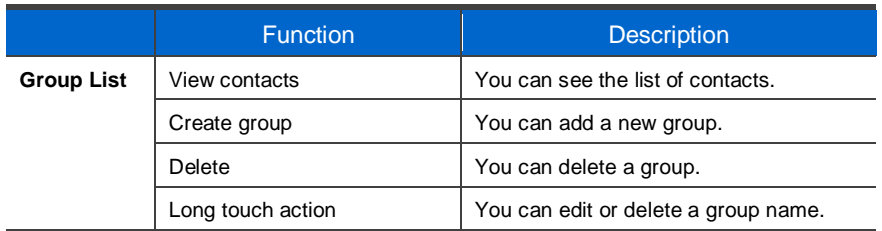

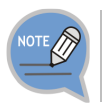

Contacts in smart phone can't be added/edited/deleted.

#### Group name edit

When you press group name edit after long touch in the group list, the below popup where you can enter a group name is displayed. Enter a name and press OK.

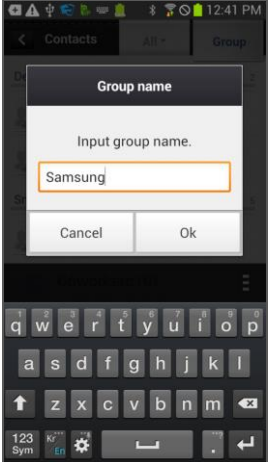

#### Add Group

After selecting a device, just as contacts, you can enter its name and select members.

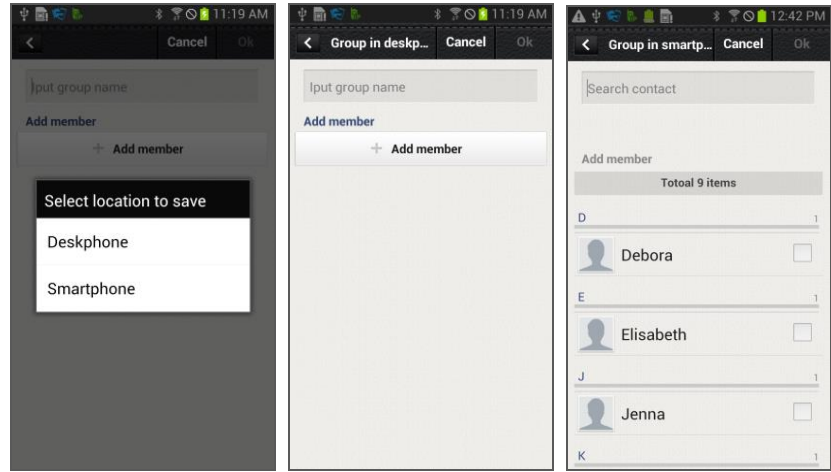

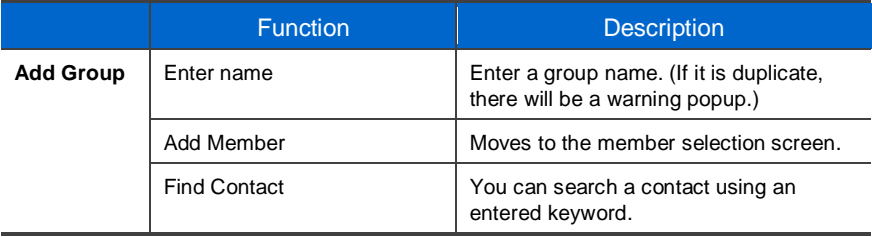

#### Contacts in Group

When you select a group, the contacts in the group are displayed. For deletion, it is changed to the selection mode. If you add a contact in a group, the device selection window is not displayed. (The contact automatically belongs to the group.)

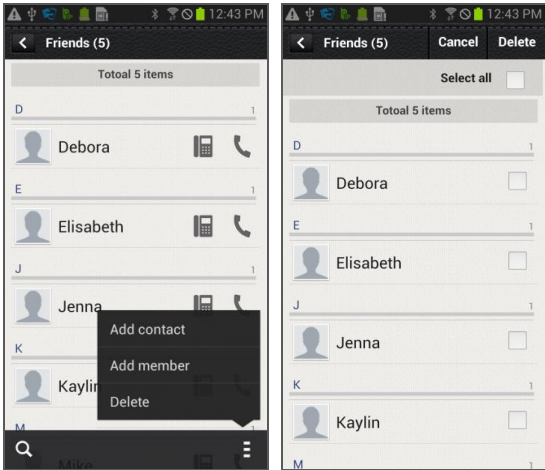

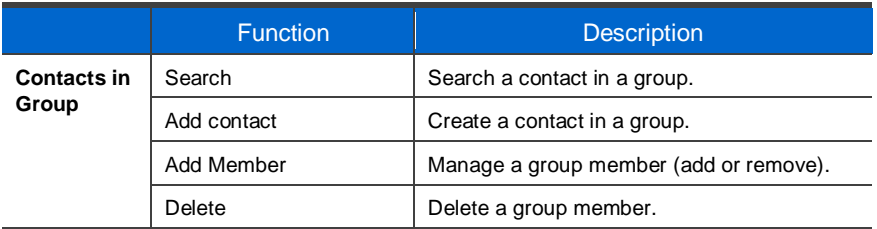

#### Add Member

You can add/remove a group member. The bar above means the selected contacts.

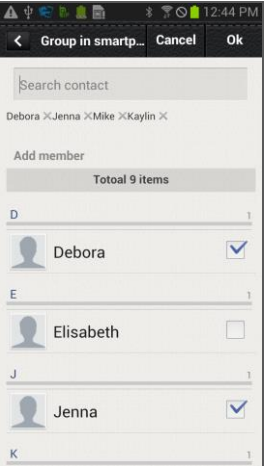

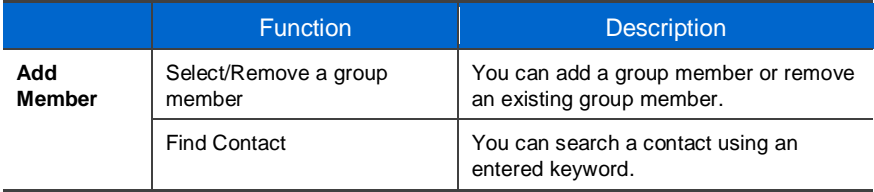

#### Search/Directory Search

You can search a contact by pressing the Search button (magnifier button).

Basically, it is real time search and it supports initial sound search and phone number search. (The WeWork contacts do not support phone number.)

You can perform directory name search or number search by entering search keyword.

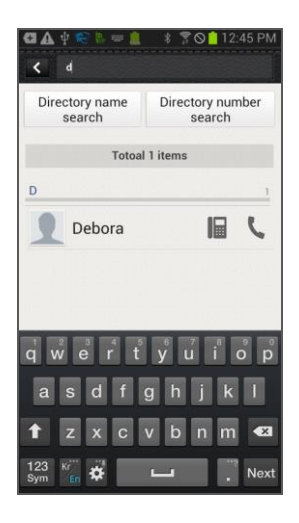

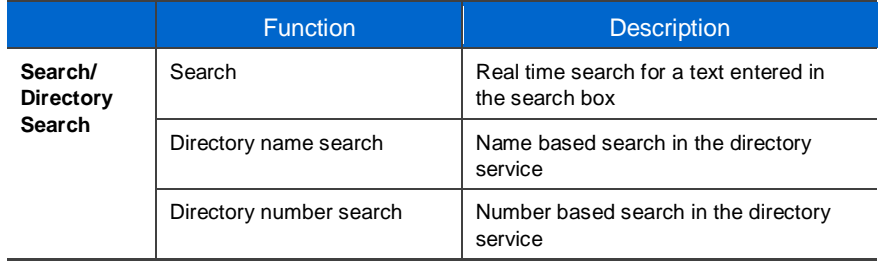

## Call Log

#### Call Log

You can see the call log per device. You can classify calls per call log type and delete selectively or all the calls. The call log of deskphone is synchronized in real time.

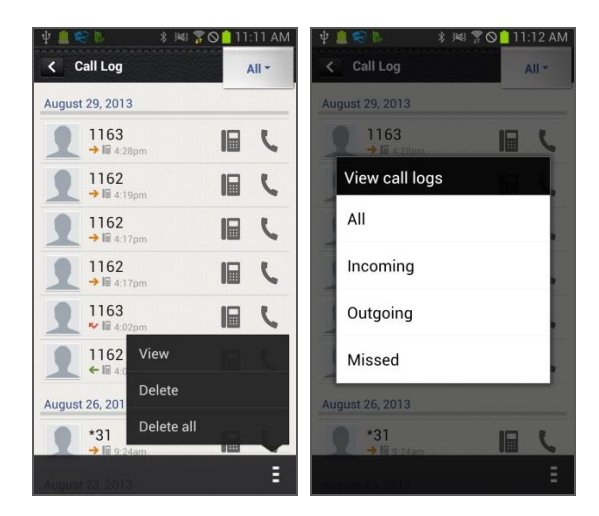

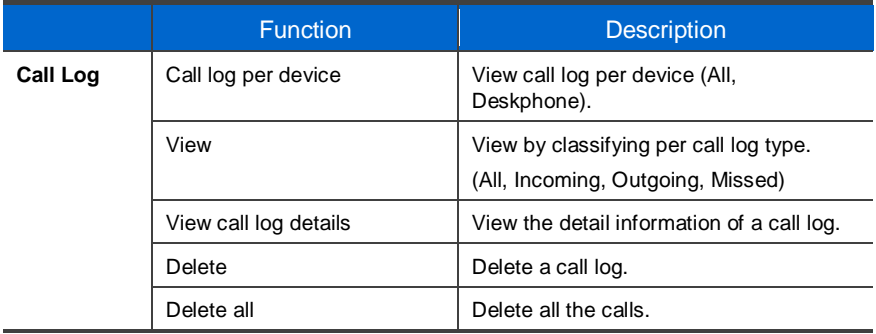

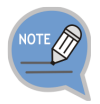

Contacts in smart phone can't be added/edited/deleted.

#### View call log details

View the detail information of a call log. Shows all the call log of a specific number in order and provides dialing and the contact interoperation function.

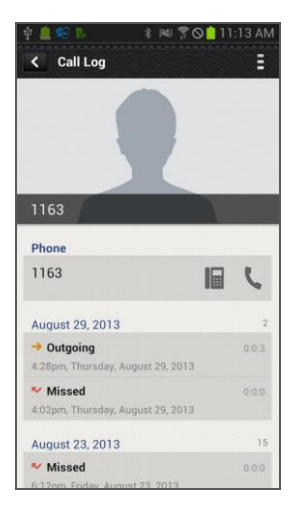

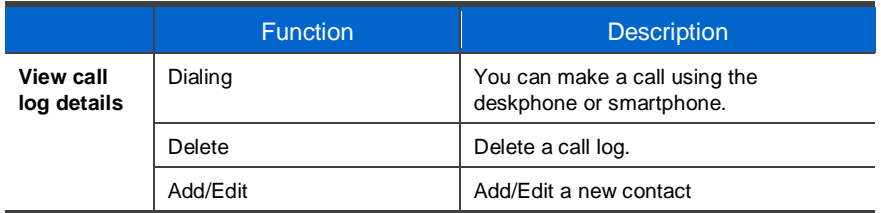

## **Program Key**

Only layout is different with a pad, but the functions are the same.

#### Program Key Main Screen

You can use program keys and the AOM function.

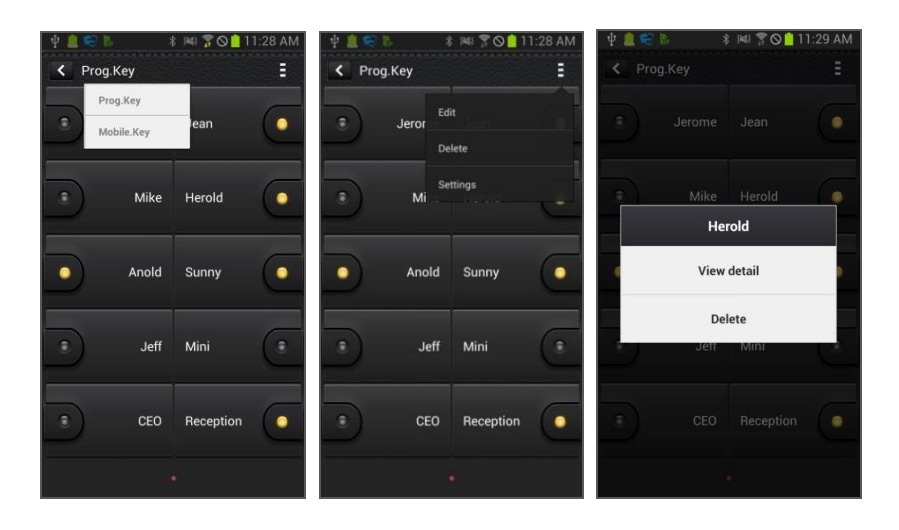

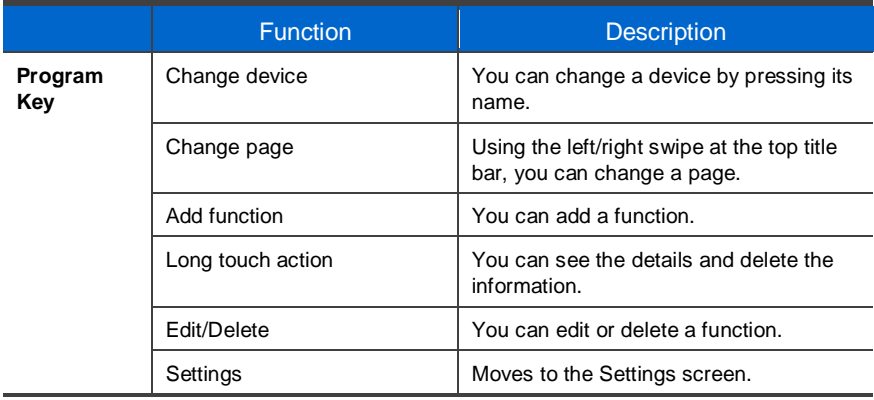

#### Edit/Delete function

You can edit or delete a program key. It supports multi-tasking. You must press Save to make it applied after checking what you want to edit or delete.

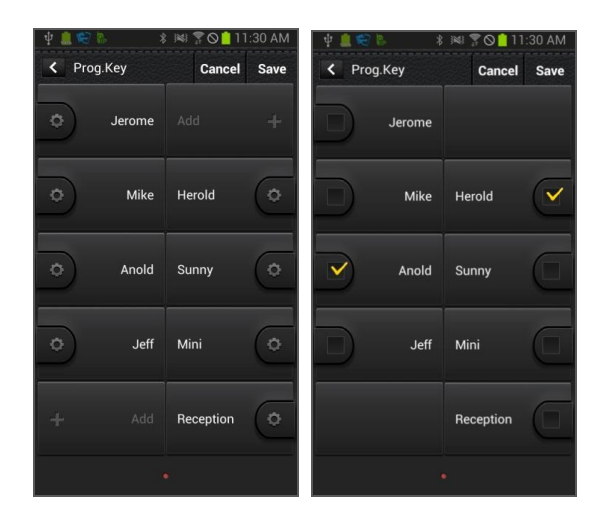

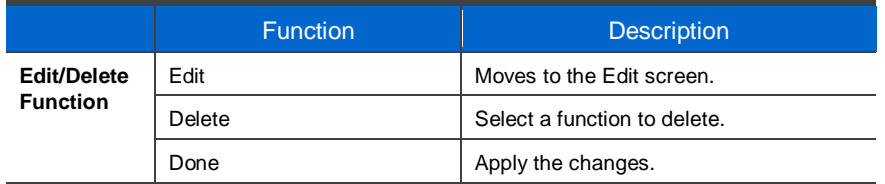

#### Add/Edit Function screen

You can add or edit a function. Select a function and enter a value corresponding to the function.

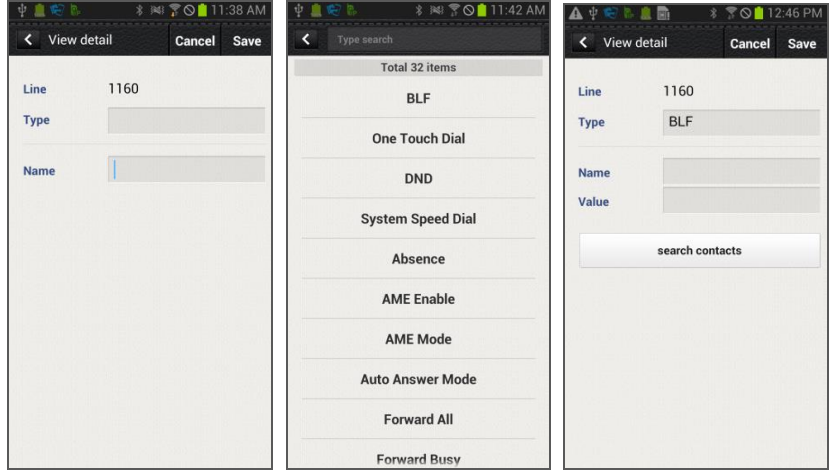

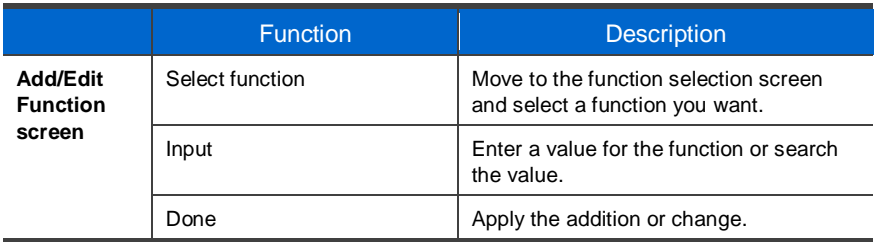

### **Settings**

#### Settings main screen

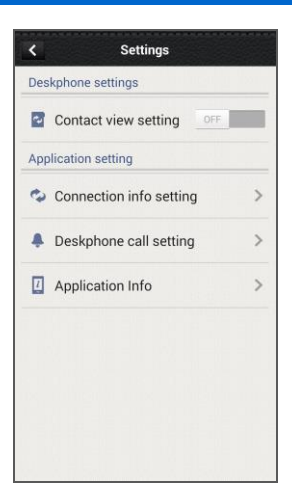

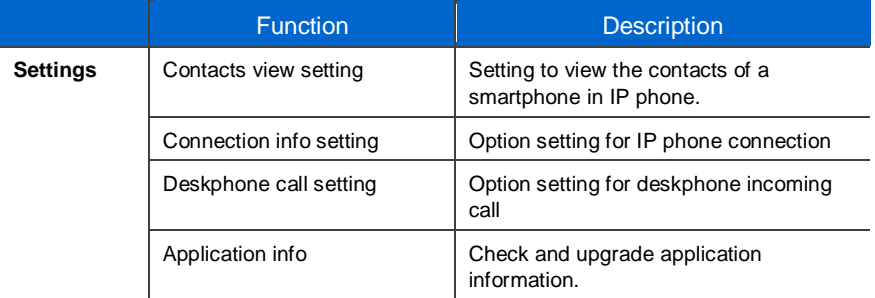

#### Contacts Synchronization Setting

You can set up contacts view. If it is set to ON, you can see the contacts of smartphone in the deskphone. Contacts of smartphone does not saved in the deskphone.

#### Deskphone Connection setting

Setting for deskphone connection. You can check or uncheck auto re-connection, and manually register FMC number. If you have FMC nuber, it is registered automatically and can not modify. And SDM can be cancelled restration from Deskphone.

#### <span id="page-85-1"></span>Deskphone incoming call notification

Setting for deskphone incoming call notification. Depending on the notification window check/uncheck, a notification bar is displayed when there is an incoming call. You can set up screen off status, sound, or vibration, etc. Based on this setting, the [Smart CID](#page-85-0) function is working.

#### SDM shortcut

If you select this when the SDM is registered to the deskphone, the SDM shortcut notification is registered to the notification bar.

#### Application info

Check the application information. You can do upgrade and NFC simple setting.

#### <span id="page-85-0"></span>Smart CID

If you enable[d Incoming call notification](#page-85-1) in Settings, the Smart CID is working whenever there is an incoming call to the deskphone. When you press the Close button (X), it is not displayed on the screen but it still remains in the notification bar. Therefore, you can load it anytime. You can accept or reject a call.

When you accept a call, it is connected through the Samsung Mobile VoIP app.

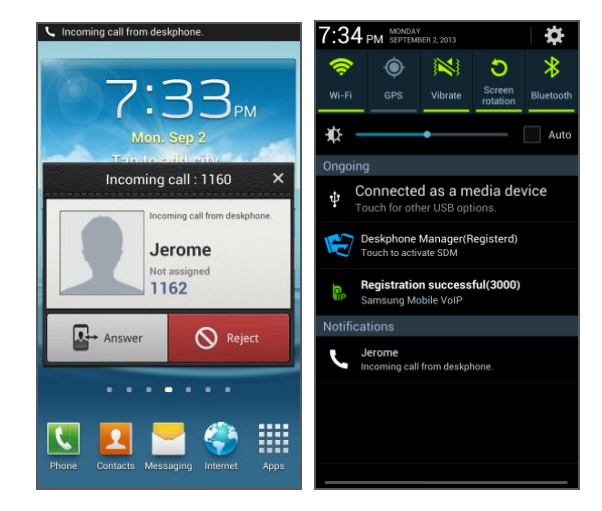

# TROUBLESHOOTING

The following are examples of frequently occurring problems and solutions. Please check the list of solutions before requesting repair services from the service center. Please call the service center if the problem is not resolved using the following solutions.

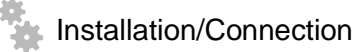

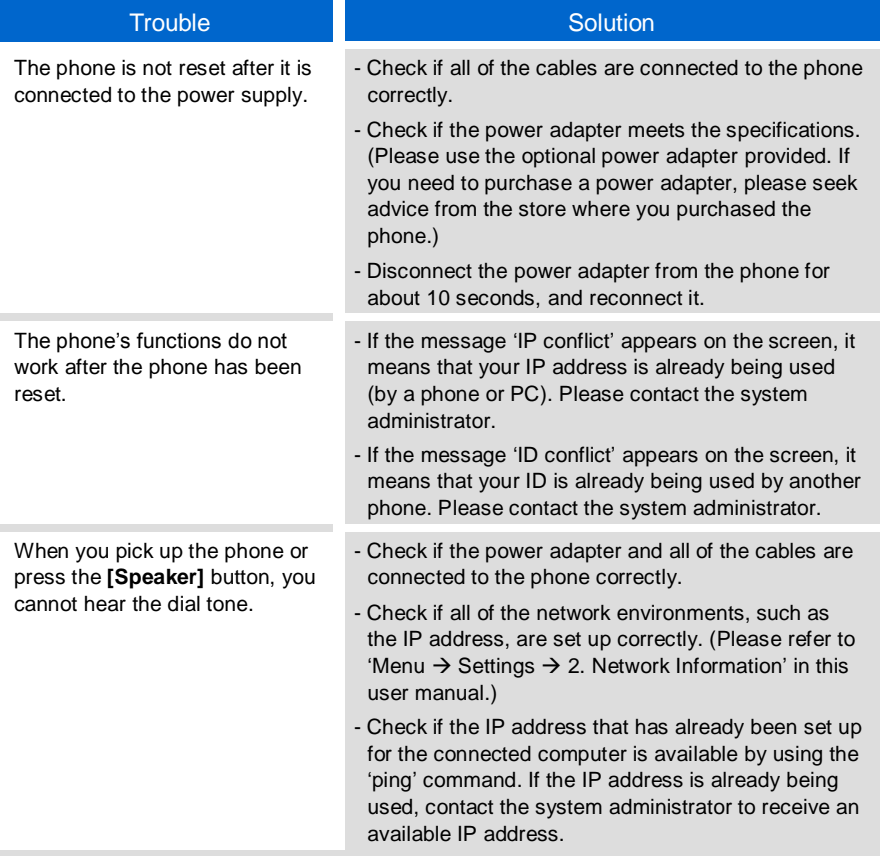

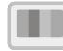

### Screen

Nothing is displayed on the LCD screen during the call.

#### Trouble Solution

Check if the phone cables are properly connected to the ports. (Please refer to the section on 'Phone Installation' under 'Preparations' in this user manual.)

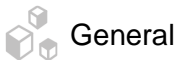

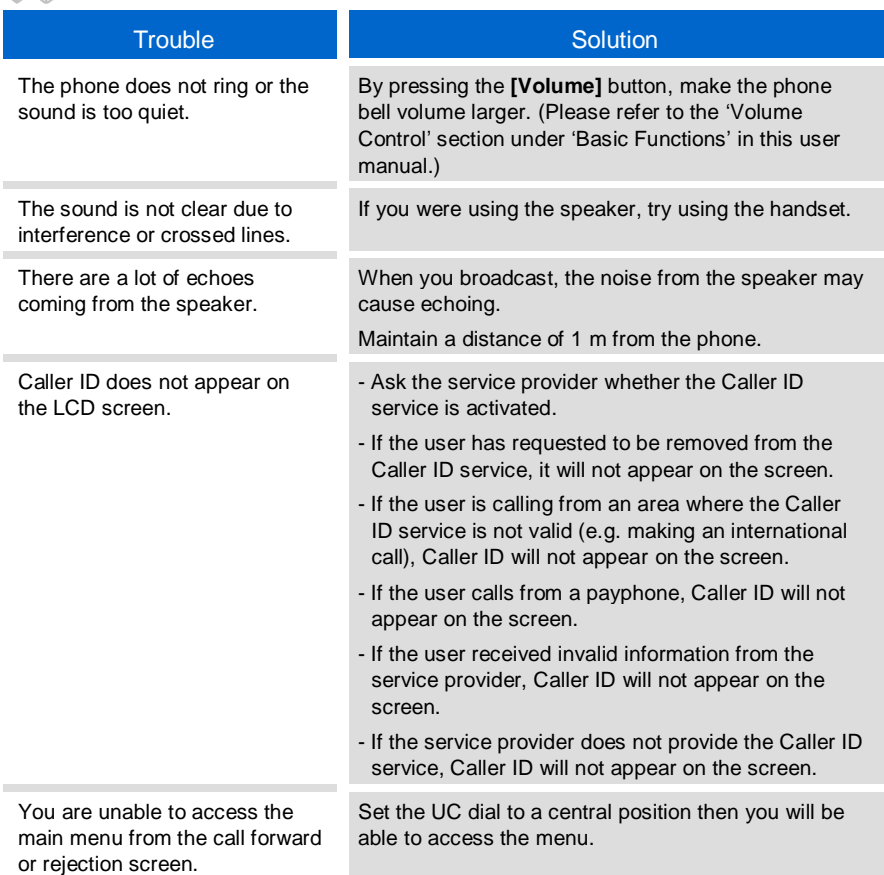

## ANNEX

## Product Specifications

The features and specifications of the SMT-6020/6021 are as follows.

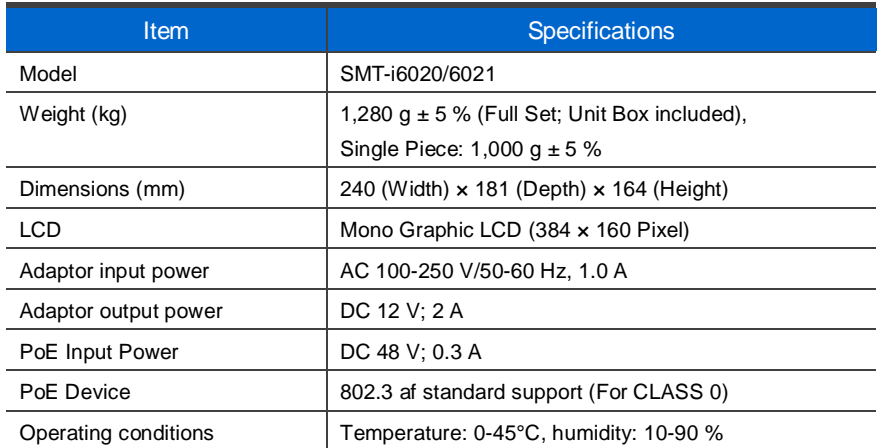

#### Class B Device (Broadcasting communication device for home use)

This device obtained EMC registration mainly for home use (Class B) and may be used in all areas.

Caution: This wireless device is subject to electromagnetic interference.

#### Conformity Assessment and Product Safety Marks

#### ■ SMT-i6020

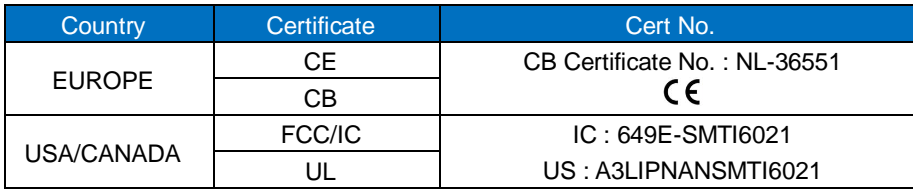

#### ■ SMT-i6021

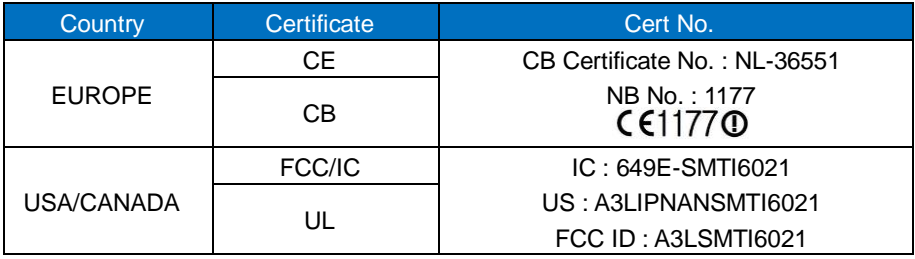

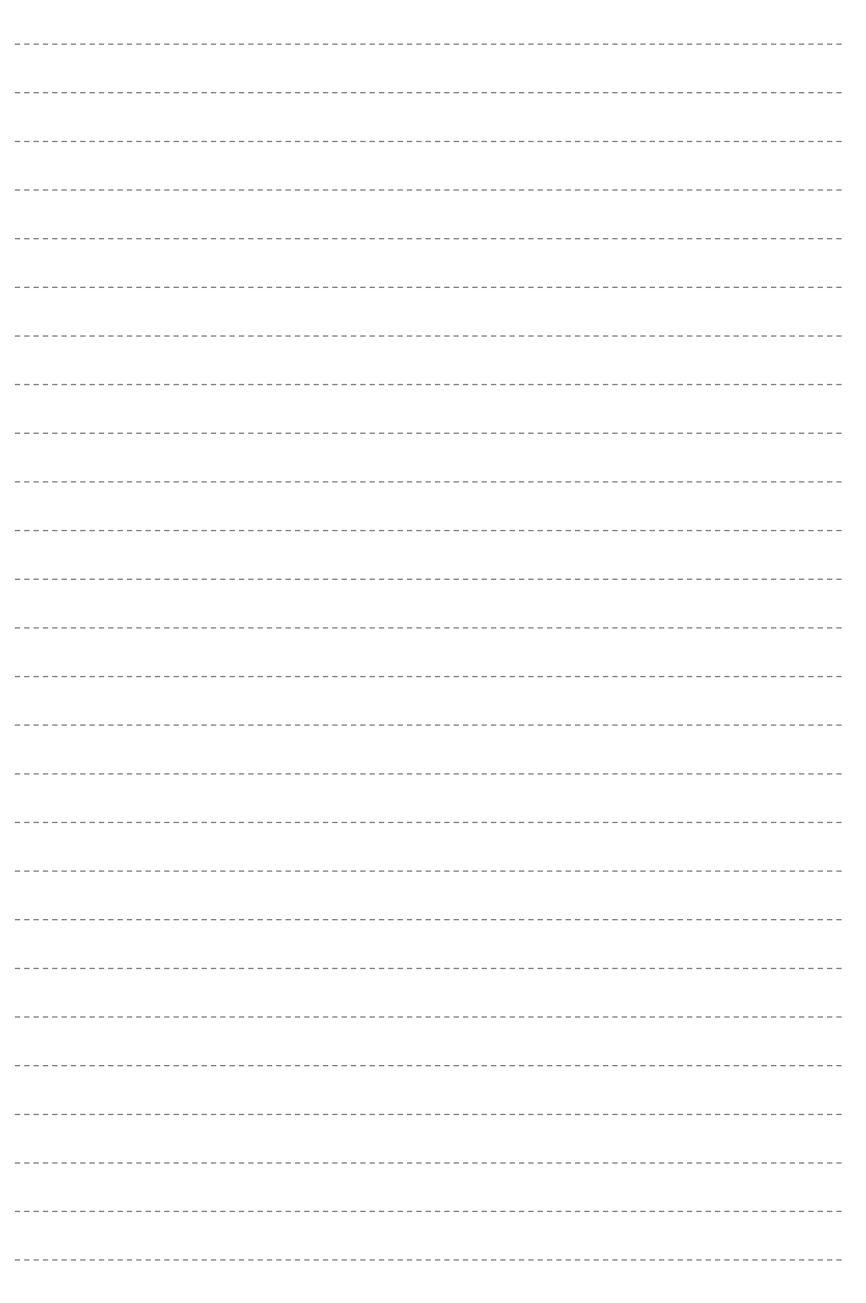

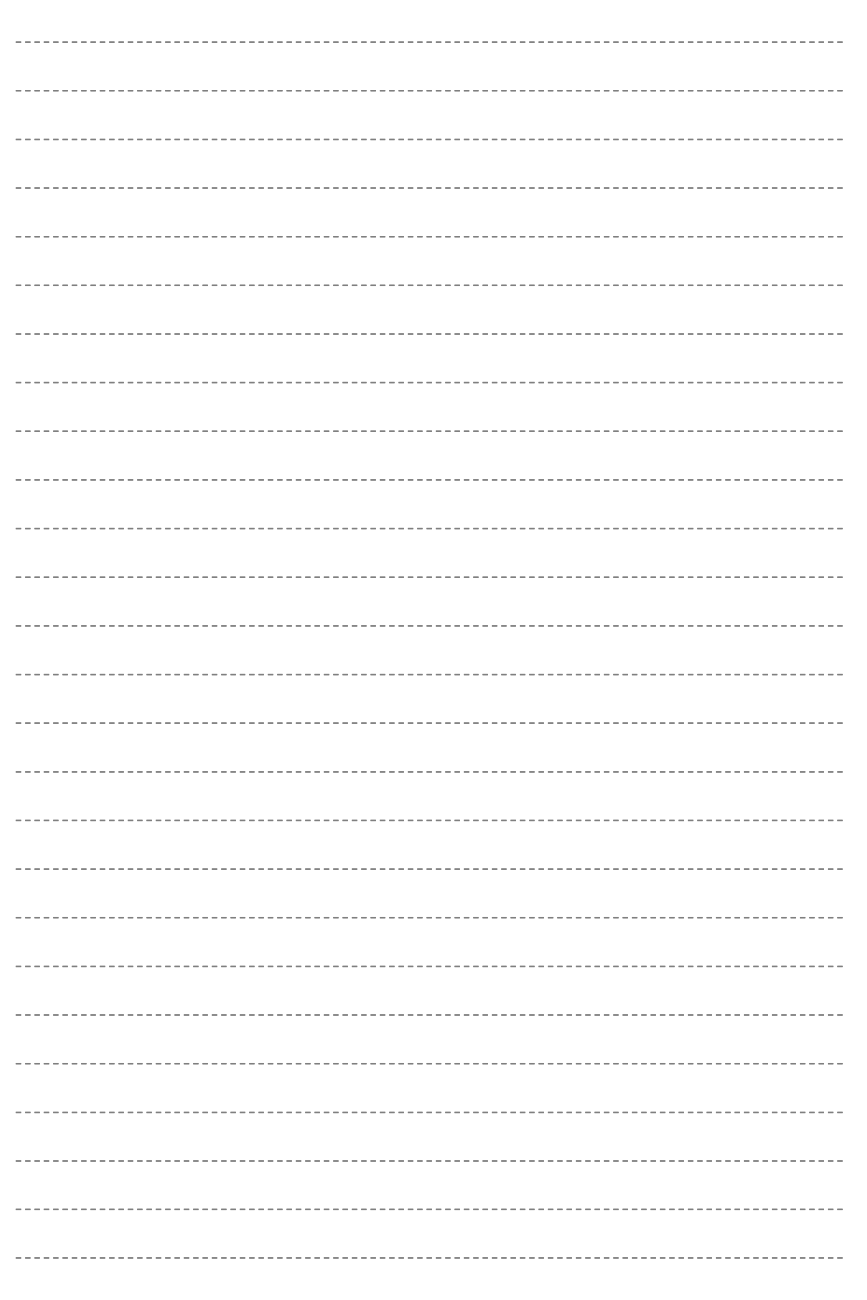

#### WEEE SYMBOL INFORMATION

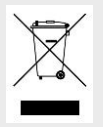

This marking on the product, accessories or literature indicates that the product and its electronic accessories (e.g. charger, headset, USB cable) should not be disposed of with other household waste at the end of their working life. To prevent possible harm to the environment or human health from uncontrolled waste disposal, please separate these items from other types of waste and recycle them responsibly to promote the sustainable reuse of material resources.

Household users should contact either the retailer where they purchased this product, or their local government office, for details of where and how they can take these items for environmentally safe recycling. Business users should contact their supplier and check the terms and

conditions of the purchase contract. This product and its electronic accessories should not be mixed with other commercial wastes for disposal.

WARNING: This product contains chemicals known to the State of California to cause cancer, birth defects, or other reproductive harm.

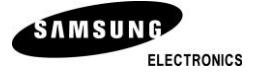

Information in this document is proprietary to SAMSUNG Electronics Co., Ltd. No information contained here may be copied, translated, transcribed or duplicated by any form without the prior written consent of SAMSUNG. Information in this document is subject to change without notice.

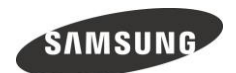

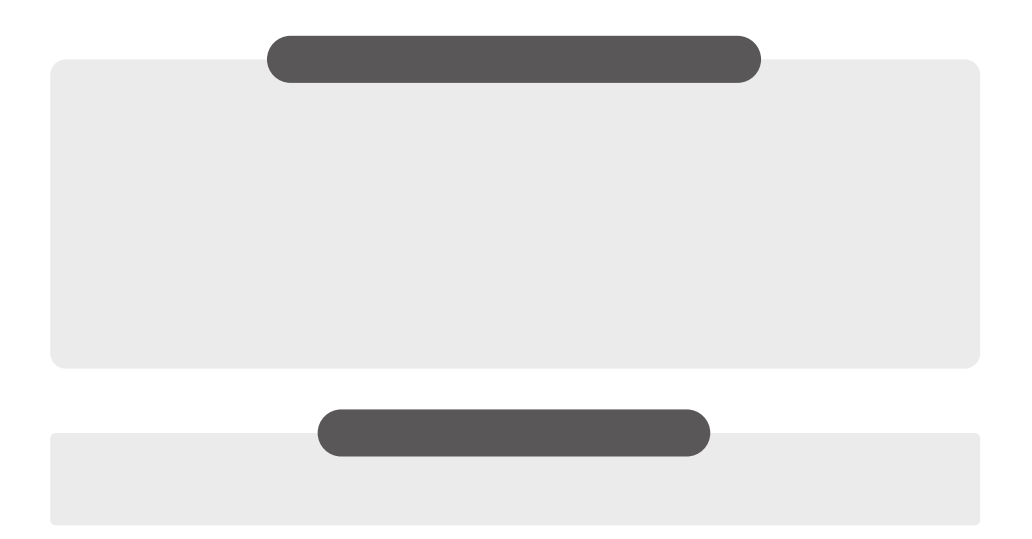

#### QUESTIONS OR COMMENTS?

Homepage

SAMSUNG **ELECTRONICS** 

www.samsungnetwork.com